# **FCC-ERKLÄRUNG**

Dieses Gerät entspricht Abschnitt 15 der FCC-Vorschriften. Der Betrieb unterliegt den folgenden zwei Bedingungen:

- (1) Dieses Gerät darf keine Störungen verursachen.
- (2) Dieses Gerät muß alle Störungen aufnehmen können, auch die Störungen, die einen unerwünschten Betrieb zur Folge haben.

### **Hinweis:**

Dieses Gerät wurde geprüft und entspricht gemäß Abschnitt 15 der FCC-Vorschriften den Grenzwerten eines digitalen Gerätes der Klasse B. Diese Grenzwerte dienen einem angemessenen Schutz vor Interferenzen in Wohnräumen. Dieses Gerät verwendet Hochfrequenzenergie und kann diese abstrahlen und kann, wenn das Gerät nicht entsprechend der Anleitung installiert und benutzt wird, störende Interferenzen beim Radio- und Fernsehempfang verursachen. Es kann jedoch nicht ausgeschlossen werden, dass in bestimmten Geräten dennoch Störungen auftreten. Wenn dieses Gerät beim Radio- oder Fernsehempfang Störungen verursacht, was Sie feststellen können, indem Sie das Gerät aus- und wieder einschalten, können Sie versuchen, mit einer oder mehrerer der folgenden Maßnahmen, dieses Problem zu beseitigen:

- Richten Sie die Empfangsantenne neu aus oder stellen Sie sie an einen anderen Ort.
- Vergrößern Sie den Abstand zwischen dem Gerät und dem Empfänger.
- Schließen Sie das Gerät und den Empfänger an zwei unterschiedliche Stromkreise an.
- Wenden Sie sich an einen Fachhändler oder einen erfahrenen Radio-/ Fernsehtechniker.

Um den Klasse-B-Grenzwerten gemäß Abschnitt 15, Unterabschnitt B der FCC-Vorschriften zu entsprechen, müssen abgeschirmte Kabel verwendet werden.

Das Gerät darf nur dann geändert oder modifiziert werden, wenn Sie im Benutzerhandbuch ausdrücklich dazu aufgefordert werden. Anderenfalls kann Ihnen die Betriebserlaubnis für das Gerät entzogen werden.

# **VOR GEBRAUCH ZU LESEN**

## **Informationen zu Warenzeichen**

- Microsoft® und Windows® sind in den USA eingetragene Warenzeichen der Microsoft Corporation.
- Pentium<sup>®</sup> ist ein eingetragenes Warenzeichen der Intel Corporation.
- Macintosh ist ein Warenzeichen der Apple Computer, Inc.
- SD<sup>™</sup> ist ein Warenzeichen.
- Photo Explorer und Photo Express sind Warenzeichen.
- Weitere Namen und Produkte können die Warenzeichen bzw. eingetragenen Warenzeichen der jeweiligen Eigentümer sein.

## **Produktinformationen**

- Änderungen von Design und technischen Daten sind vorbehalten und bedürfen keiner Ankündigung. Dazu gehören die primären Produktspezifikationen, die Software, Softwaretreiber und das Benutzerhandbuch. Dieses Benutzerhandbuch ist eine allgemeine Richtlinie für die Verwendung dieses Produktes.
- Die Digitalkamera selbst sowie das Zubehör, das Sie zusammen mit der Kamera bekommen haben, können von den Beschreibungen in diesem Benutzerhandbuch abweichen. Das liegt daran, dass die verschiedenen Einzelhändler oft aufgrund der unterschiedlichen Marktanforderungen, Kundenwünsche und geographisch unterschiedlich geprägter Präferenzen anderes Zubehör in das Produktpaket einschließen. Die Produktpakete der jeweiligen Einzelhändler unterscheiden sich sehr oft insbesondere beim Zubehör wie Speicherkarten, Kabeln, Kamerataschen und der Sprachunterstützung. Gelegentlich geben Einzelhändler eine besondere Produktfarbe, Design oder eine bestimmte Speichergröße des internen Speichers an. Eine genaue Produktbeschreibung mit dem enthaltenen Zubehör erhalten Sie von Ihrem Fachhändler.
- Die Abbildungen in diesem Benutzerhandbuch dienen zum Erklären der Funktionen und können vom tatsächlichen Design der Digitalkamera abweichen.
- Der Hersteller übernimmt keine Haftung für Fehler oder widersprüchliche Angaben in diesem Benutzerhandbuch.
- Informationen zum Benutzerhandbuch und Treiber-Updates erhalten Sie auf unserer Website oder von Ihrem Händler.

# **SICHERHEITSANWEISUNGEN**

Bevor Sie dieses Produkt verwenden, sollten Sie alle *Warn-* und *Vorsichtshinweise* sorgfältig durchlesen und verstehen.

## **Warnhinweise**

**Wenn Fremdkörper oder eine Flüssigkeit in die Kamera eingedrungen sind, schalten Sie sie AUS und entnehmen Sie die Batterien/Akkus.**

Anderenfalls besteht Brand- und Stromschlaggefahr. Wenden Sie sich an den Händler, bei dem Sie die Kamera erworben haben.

**Wenn die Kamera heruntergefallen ist oder das Gehäuse beschädigt wurde, schalten Sie sie AUS und entnehmen Sie die Batterien/Akkus.** Anderenfalls besteht Brand- und Stromschlaggefahr. Wenden Sie sich an den Händler, bei dem Sie die Kamera erworben haben.

**Die Kamera darf nicht von Ihnen auseinander genommen, modifiziert oder repariert werden.**

Es besteht Brand- und Stromschlaggefahr. Wenden Sie sich bei Reparaturen und Inspektionen des Inneren der Kamera an den Händler, bei dem Sie die Kamera erworben haben.

**Verwenden Sie die Kamera nicht in der Nähe von Wasser.**

Es besteht Brand- und Stromschlaggefahr. Achten Sie besonders im Regen, bei Schneefall, am Strand oder in der Nähe von Wasser auf die Kamera.

### **Legen Sie die Kamera nur auf stabile Unterlagen.**

Anderenfalls kann die Kamera herunterfallen oder -kippen und so Verletzungen verursachen.

**Bewahren Sie die Akkus außerhalb der Reichweite von Kindern auf.**

Ein Herunterschlucken der Akkus kann zur Vergiftung führen. Wenn ein Akku oder eine Batterie versehentlich verschluckt worden ist, suchen Sie umgehend einen Arzt auf.

**Verwenden Sie die Kamera nicht beim Laufen oder beim Führen eines Fahrzeugs.**

Sie könnten stolpern oder einen Verkehrsunfall verursachen.

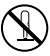

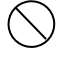

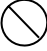

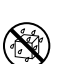

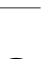

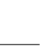

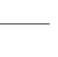

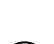

## **Vorsichtshinweise**

## **Legen Sie die Batterien/Akkus richtig gepolt (+ und -) ein.**

Werden die Batterien/Akkus falsch herum eingelegt, besteht Brandund Verletzungsgefahr, oder das Gerät kann durch ein Bersten oder Auslaufen der Akkus beschädigt werden.

**Lösen Sie den Blitz nicht zu nahe an den Augen anderer Personen aus.**

Dadurch können die Augen geschädigt werden.

**Achten Sie darauf, dass der LCD-Monitor keinen Stößen ausgesetzt wird.**

Dadurch kann das Display des Monitors beschädigt werden oder die Flüssigkeit im Innern auslaufen. Wenn diese Flüssigkeit in die Augen, auf Ihre Haut oder die Kleidung gelangen sollte, muss sie sofort mit klarem Wasser abgespült werden. Ist die Flüssigkeit in die Augen gelangt, begeben Sie sich umgehend in medizinische Behandlung.

**Eine Kamera ist ein Präzisionsgerät. Lassen Sie sie nicht fallen, irgendwo anstoßen, und gehen Sie mit ihr immer äußerst pfleglich um.**

Anderenfalls kann die Kamera beschädigt werden.

**Verwenden Sie die Kamera nicht in Umgebungen mit hoher Luftfeuchtigkeit, viel Dampf, Rauch oder Staub.**

Es besteht Brand- und Stromschlaggefahr.

**Entnehmen Sie die Batterie/den Akku nicht sofort, nachdem Sie die Kamera über einen längeren Zeitraum ununterbrochen verwendet haben.**

Die Batterie/der Akku wird bei der Benutzung heiß. Bei Berührung könnten Sie sich verbrennen.

**Wickeln Sie die Kamera nicht ein, und legen Sie sie nicht auf Tücher oder Decken.**

Dadurch könnte es zu einem Hitzestau in der Kamera kommen, wodurch sich das Gehäuse verformen kann. Darüber hinaus besteht Brandgefahr. Verwenden Sie die Kamera und das Zubehör immer in gut belüfteten Umgebungen.

**Lassen Sie die Kamera nicht an Orten liegen, an denen die Temperaturen stark ansteigen können (z.B. in einem Fahrzeug).**

Dadurch könnten das Gehäuse und Teile im Inneren beschädigt werden, was wiederum einen Brand verursachen kann.

**Trennen Sie vor dem Transport der Kamera alle Kabel ab.** Anderenfalls können die Kabel beschädigt werden, wodurch Brandund Stromschlaggefahr entsteht.

## **Hinweise zur Verwendung der Batterie/des Akkus**

Wenn Sie die Batterie/den Akku verwenden, sollten Sie die nachfolgenden Hinweise und *Sicherheitsanweisungen* sorgfältig durchlesen und diese streng befolgen:

- Die Verwendung zweier verschiedener Batterie-/Akkutypen und die Umgebungstemperatur kann sich auf die Leistungsfähigkeit der Batterie/ des Akku auswirken.
- Benutzen Sie keine Batterie/keinen Akku in sehr kalten Umgebungen, da sich die Lebensdauer der Batterie/des Akkus bei niedrigen Temperaturen verkürzt und damit die Leistungsfähigkeit der Kamera verringert wird.
- Wenn Sie die Kamera über einen längeren Zeitraum benutzt oder viele Blitzaufnahmen gemacht haben, ist es möglich, dass sich die Batterie/der Akku warm anfühlt. Es handelt sich hierbei nicht um eine Fehlfunktion.
- Wenn Sie die Kamera längere Zeit benutzt wurde, ist es möglich, dass sich die Kamera erwärmt. Es handelt sich hierbei nicht um eine Fehlfunktion.
- Wenn Sie wissen, dass Sie die Batterie/den Akku über einen längeren Zeitraum nicht verwenden werden, ist es besser, sie aus der Kamera zu entnehmen, um ein Auslaufen oder Korrosion zu vermeiden.
- Verwenden Sie nur zwei Batterien/Akkus desselben Typs und nicht alte und neue Batterien/Akkus gemischt.
- Achten Sie immer darauf, dass die Kontakte sauber sind.
- Verwenden Sie keine Mangan-Batterien/-Akkus.
- Es besteht Explosionsgefahr, wenn eine Batterie/ein Akku des falschen Typs eingesetzt wird.
- Entsorgen Sie verbrauchte Batterien/Akkus entsprechend den Anweisungen.

# **INHALT**

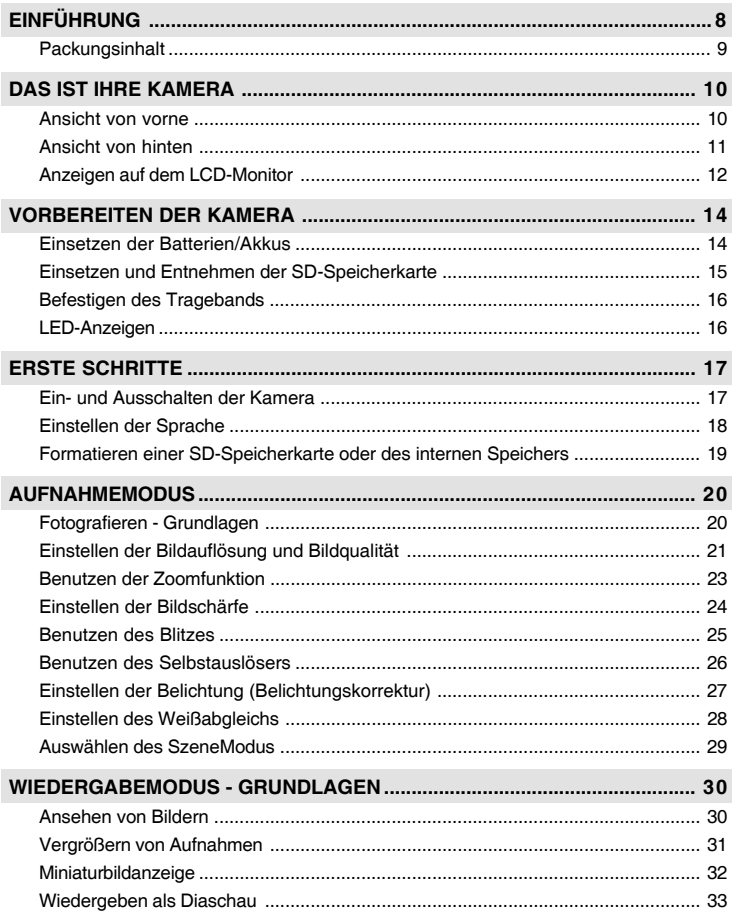

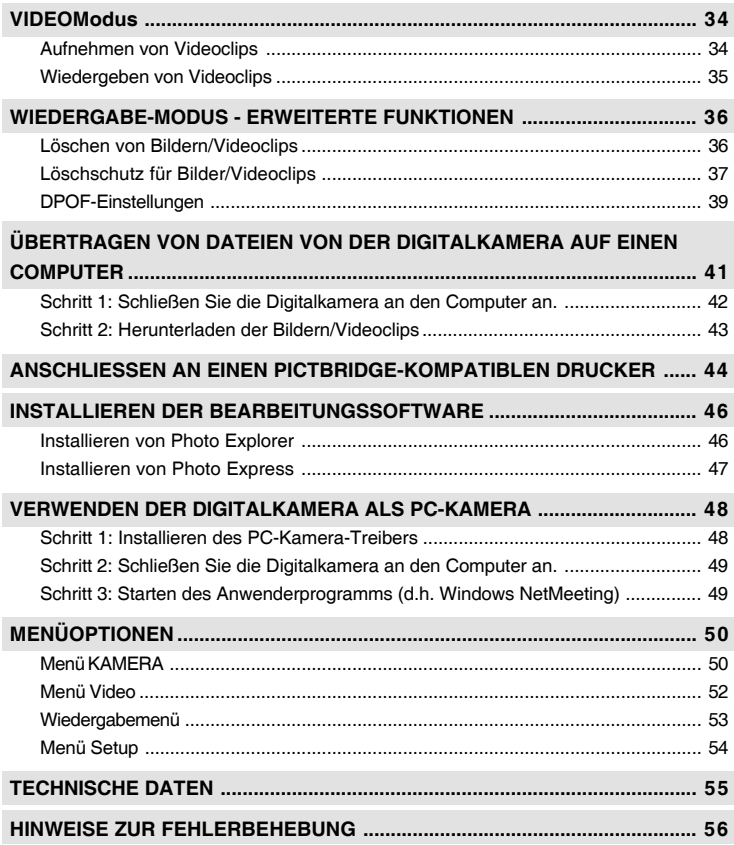

# **EINFÜHRUNG**

Danke für den Kauf der neuen Digitalkamera!

Die Kamera, die mit einem 5,0-Megapixel-CMOS-Sensor ausgestattet ist, liefert hochwertige Bilder mit einer Auflösung von 3264 x 2448 Pixeln. Hier noch weitere nützliche Funktionen dieser Kamera:

**5,0 Megapixel**

Ein hoch auflösender CMOS-Sensor bietet 5,0 Megapixel für hochwertige Bilder.

- **Automatischer Blitz** Ein automatischer Blitzsensor ermittelt automatisch die Lichtbedingungen und stellt fest, ob der Blitz ausgelöst werden muss.
- **2,0"-LTPS-LCD-Farbmonitor**
- **Digitalzoom: 1x 4x**
- **interner Speicher mit 16MB (15MB frei zum Speichern der Aufnahmen)**

Sie können auch ohne Speicherkarte fotografieren.

- **Für die Erweiterung der Speicherkapazität kann eine SD-Speicherkarte verwendet werden** Die Speicherkarte kann mit einer externen Speicherkarte auf maximal 2GB erweitert werden.
- **USB-Anschluss (kompatibel mit USB 2,0)**

Alle aufgenommenen Fotos, Videoclips und Audiodateien können über das USB-Kabel auf einen Computer übertragen werden.

## **DPOF-Funktion**

Mit der DPOF-Funktion haben Sie die Möglichkeit, die Bilder auf einem DPOF-kompatiblen Drucker auszudrucken, indem Sie ganz einfach nur die Speicherkarte in den Drucker einsetzen.

### **SzeneModus**

In den folgenden Situationen können Sie einen der voreingestellten Aufnahmemodi wählen: Auto, Sport, Nacht, Portrait, Landschaft und Beleuchtung.

 **Mitgelieferte Bearbeitungssoftware: Photo Explorer / Photo Express** Sie können Ihre Bilder mit der mitgelieferten Bearbeitungssoftware auf Ihrem Computer bearbeiten und Retouchieren.

# **Packungsinhalt**

Packen Sie den Inhalt vorsichtig aus und überprüfen Sie, ob alle der nachfolgend aufgeführten Teile enthalten sind. Falls ein Teil fehlen oder beschädigt sein sollte, wenden Sie sich umgehend an Ihren Händler.

### **Allgemeine Produktkomponenten:**

- 
- Trageband USB-Kabel
- Kameratasche Software-CD
- 2 x Batterien (Typ AA)
- Digitalkamera **Benutzerhandbuch** 
	-
	-

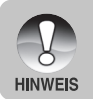

Zubehör und Funktionselemente hängen vom Einzelhändler ab.

# **DAS IST IHRE KAMERA**

## **Ansicht von vorne**

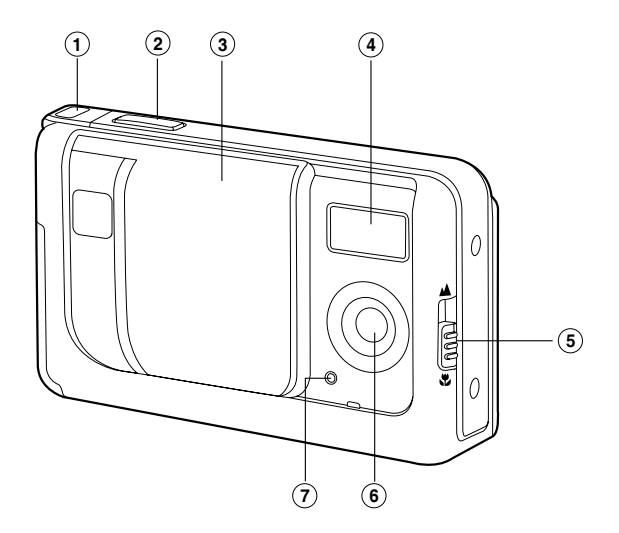

- 1. Halterung für Trageband
- 2. Auslöser
- 3. Objektivschutz
- 4. Blitz
- 5. Fokus-Schalter
	- 恩 Makro-Modus
	- ▲ Normal-Modus
- 6. Objektiv
- 7. Selbstauslöser-Anzeige

## **Ansicht von hinten**

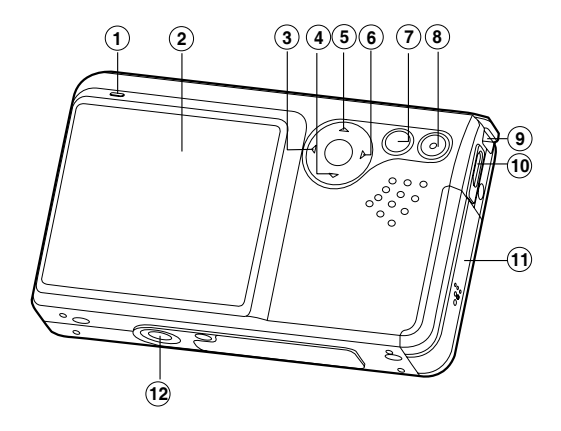

- 1. Statusanzeige-LED
- 2. LCD-Display
- $3. \triangleleft$  Pfeiltaste (Links)
	- Selbstauslösertaste
- 4. ▼ Pfeiltaste (Unten) MODE-Taste
- 5.  $\triangle$  Pfeiltaste (Auf) MENU-Taste
- 6.  $\blacktriangleright$  Pfeiltaste (Rechts)
	- Blitztaste  $\mathbf{z}$
- 7. **OK** OK-Taste
	- Q Digitalzoom-Taste
- 8. F Wiedergabetaste
- 9. Halterung für Trageband
- 10. USB-Anschluss für PC
- 11. Akku-/SD-Speicherkartenfach
- 12. Fassung für Dreibeinstativ

## **Anzeigen auf dem LCD-Monitor**

### **Kameramodus**

- 1. SzeneModus
	- [ **A** ] Auto
	- [  $\otimes$  ] Sport
	- [  $\bigcirc$  ] Nacht
	- [ **2** ] Portrait
	- [ $\triangle$ ] Landschaft
	- [ **3** ] Beleuchtung
- 2. Anzeige für internen Speicher/SD-**Speicherkarte** 
	- [ iMm ] Status des internen Speichers
	- [ **i**] Status der SD-Speicherkarte
- 3. Ladestatus der Batterien/Akkus
	- [  $\text{III}$  ] Batterien/Akku voll
	- [  $\Box$  ] Batterien/Akkus halbvoll
	- [  $\Box$  ] Batterien/Akkus fast leer
	- [ $\Box$ ] Batterien/Akkus leer
- 4. Blitzmodus
	- [  $\mathbf{A}$  ] Automatisch
	- [  $\Phi$  ] Vorblitz zur Vermeidung des Rote-Augen-Effekts
	- $\begin{bmatrix} 4 & 1 \end{bmatrix}$  Blitz an
	- $\lceil$   $\langle \hat{\mathbf{Q}} \rangle$   $\rceil$  Blitz aus
- 5. Fokusbereich
- 6. Qualität
	- $[\star \star \star]$  Fein
	- $\begin{bmatrix} \star \star \end{bmatrix}$  Standard
	- $\uparrow \star \uparrow$  Eco.
- 7. Auflösung
	- [ **8M** ] 3264 x 2448
	- [ **5M** ] 2560 x 1920
	- [ **3M** ] 2048 x 1536
	- [**1.3M** ] 1280 x 960
	- [**VGA** ] 640 x 480

**+2.0 <sup>01800</sup> 5M**

**A**

- 8. Anzahl möglicher Aufnahmen
- 9. Selbstauslösersymbol [ $\dot{O}$ ] 10 sek.
	- $\lceil$   $\circ$   $\rangle$  2s  $\lceil$  2sek.
- 10. [ 図 ] Belichtungskorrektur
- 11. Weissabgleich
	- [Leer ] Auto
	- $\left[ \begin{array}{cc} -\bullet & \bullet \\ \bullet & \bullet \end{array} \right]$  Sonne
	- [  $\bigcirc$  ] Wolken
	- $[$   $\Diamond$  ] Glühlicht
	- $\lceil$   $\frac{11}{111}$  Neon
- 12. Fokusfunktion
	- [  $\bullet$  ] Makro
	- [ $\triangle$ ] Normal

### **Videomodus**

- 1. Videomodus
- 2. Mögliche Aufnahmedauer
- 3. Symbol für SD-Speicherkarte (falls eingesetzt)
- 4. Ladestatus der Batterien/Akkus
- 5. Fokusbereich
- 6. Bildgröße
- 7. Fokusmodus

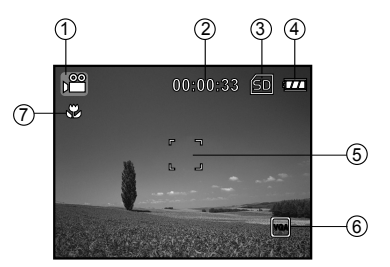

### **Bildwiedergabe**

- 1. Wiedergabemodus
- 2. Symbol für SD-Speicherkarte (falls eingesetzt)
- 3. Ladestatus der Batterien/Akkus
- 4. Wiedergabeinformationen
- 5. Bildschutz

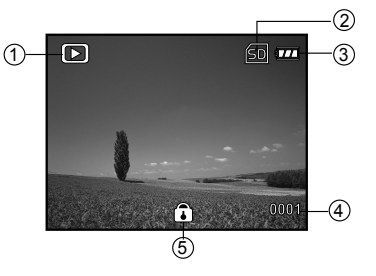

### **Videowiedergabe**

- 1. Wiedergabemodus
- 2. Videomodus
- 3. Gesamte Aufnahmedauer
- 4. Symbol für SD-Speicherkarte (falls 6 eingesetzt)
- 5. Ladestatus der Batterien/Akkus
- 6. Wiedergabeanzeige

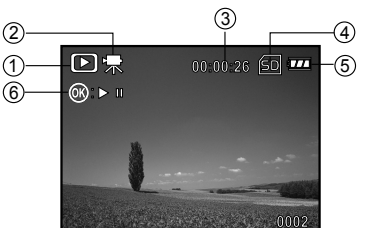

# **VORBEREITEN DER KAMERA**

## **Einsetzen der Batterien/Akkus**

Die Kamera wird mit 2 Batterien/Akkus des Typs AA mit Strom versorgt. Beim Einlegen und Entnehmen der Batterien/Akkus muss die Kamera ausgeschaltet sein.

- 1. Schalten Sie die Kamera aus.
- 2. Öffnen Sie das Batteriefach.
- 3. Legen Sie die Batterien/Akkus entsprechend der Abbildung in das Fach hinein.
- 4. Schließen Sie das Batteriefach.
	- Wenn Sie die Batterien/Akkus herausnehmen möchten, müssen Sie zunächst die Kamera ausschalten. Drehen Sie dann die Kamera mit dem Batteriefach nach oben und öffnen Sie das Batteriefach.

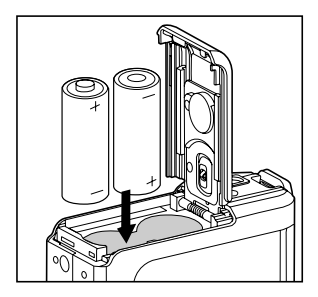

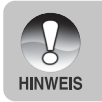

 Achten Sie darauf, dass die Batterien/Akkus beim Öffnen und Schließen des Batteriefachs nicht herunterfallen.

## **Einsetzen und Entnehmen der SD-Speicherkarte**

Die Digitalkamera verfügt über einen internen Speicher von 16MB (15MB sind frei zum Speichern der Aufnahmen), auf dem die Fotos und Videoclips gespeichert werden können. Sie können die Speicherkapazität jedoch mit einer SD-Speicherkarte (Secure Digital) erweitern, so dass Sie zusätzliche Fotos und Videoclips speichern können.

- 1. Schalten Sie die Kamera vor dem Einsetzen oder Entfernen einer Speicherkarte aus.
- 2. Öffnen Sie die Abdeckung des SD-Speicherkartenfachs.
- 3. Legen Sie eine SD-Speicherkarte entsprechend der Abbildung in das Fach hinein.
- 4. Schließen Sie das Batterie-/SD-Speicherkartenfach.
	- Wenn Sie die SD-Speicherkarte entnehmen möchten, muss die Kamera ausgeschaltet sein. Drücken Sie leicht auf den Rand der Speicherkarte, dann wird diese automatisch ausgeworfen.

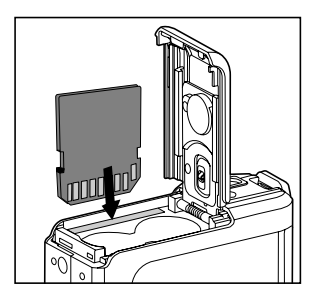

Die SD-Speicherkarte muss zunächst mit dieser Digitalkamera formatiert werden. Weitere Informationen finden Sie im Abschnitt **"Formatieren einer SD-Speicherkarte und des internen Speichers"**.

**HINWEIS** 

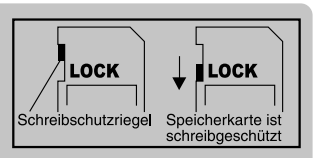

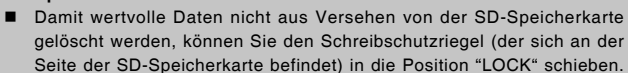

 Wenn Sie Daten auf einer SD-Speicherkarte speichern, bearbeiten oder löschen möchten, müssen Sie den Schreibschutzriegel wieder entfernen.

# **Befestigen des Tragebands**

Befestigen Sie das Trageband wie abgebildet.

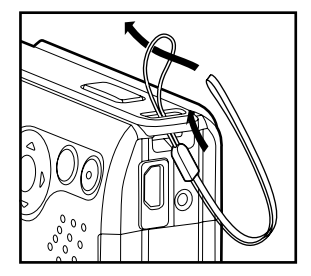

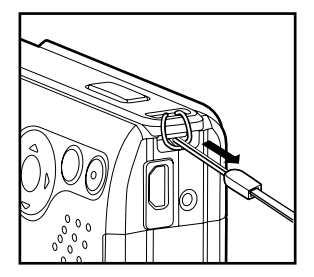

## **LED-Anzeigen**

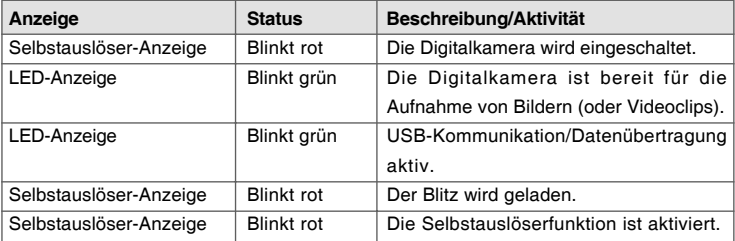

# **ERSTE SCHRITTE**

## **Ein- und Ausschalten der Kamera**

Bevor Sie die Kamera benutzen können, müssen Sie die Batterien/Akkus und eine SD-Speicherkarte einsetzen.

- Um die Kamera einzuschalten, schieben Sie den Objektivschutz bis zum Einrasten zur Seite, um das Objektiv zu öffnen.
- Um die Kamera auszuschalten, schieben Sie den Objektivschutz wieder bis zum Einrasten vor das Objektiv.

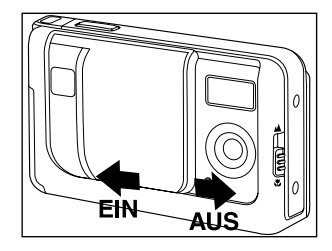

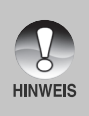

 Wenn die eingeschaltete Kamera über einen bestimmten Zeitraum nicht benutzt wird, wird die Kamera automatisch ausgeschaltet. Wenn Sie sie wieder benutzen möchten, muss sie wieder eingeschaltet werden. Weitere Details hierzu finden Sie in diesem Benutzerhandbuch unter Menü Setup Menü im Abschnitt "Auto Aus".

## **Einstellen der Sprache**

Führen Sie diese Schritte aus, um die gewünschte Sprache einzustellen:

- 1. Schalten Sie die Kamera ein, indem Sie den Objektivschutz zur Seite schieben.
	- Der Kamera-Modus (Standardvorschau) wird angezeigt.
- 2. Drücken Sie auf  $\triangle$  / MENU und wechseln Sie mit der Taste ▶ in das Menü Setup.
	- Sie können auch so oft auf die Taste ▼ / MODE drücken, bis der Modus [1 angezeigt wird oder auf die Taste [ **E** ] drücken. Führen Sie dann den oben beschriebenen Schritt aus, um das Menü Setup aufzurufen.
- 3. Wählen Sie mit den Tasten  $\triangle$  /  $\nabla$  die Option [Sprache] aus und drücken dann auf die Taste **OK**.
	- Es erscheint das Fenster, in dem Sie die Sprache festlegen können.
- 4. Wählen Sie mit der Taste  $\triangle$  /  $\nabla$  eine Sprache aus und drücken dann auf **OK**.
	- Die Einstellung wird gespeichert.
- 5. Um das Menü zu beenden, drücken Sie auf die Taste  $\blacktriangleleft$

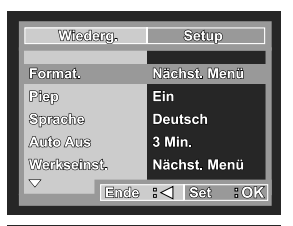

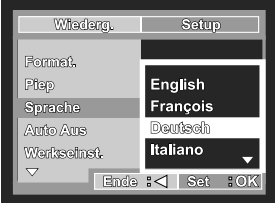

| Wiederg.                  | Setup      |
|---------------------------|------------|
| Format.                   |            |
| Plap                      | Españo.    |
| Sprache                   | Portuguese |
| Aufo Aus                  | 繁體中文       |
| Werkseinst.               | 簡體中文       |
| Ende<br>ະ⊲<br>50K<br>ടിങ് |            |

**Beispiel: Im Kameramodus**

## **Formatieren einer SD-Speicherkarte oder des internen Speichers**

Beim "Formatieren" wird eine "SD-Speicherkarte" vorbereitet für die Aufnahme von Bildern. Dieser Vorgang wird auch "initialisieren" genannt. Mit dieser Funktion wird der interne Speicher (oder die Speicherkarte) formatiert und Bilder auf und anderen Daten gelöscht.

- 1. Schalten Sie die Kamera ein, indem Sie den Objektivschutz zur Seite schieben.
	- Der Kamera-Modus (Standardvorschau) wird angezeigt.
- 2. Drücken Sie auf A / MENU und wechseln Sie mit der Taste > in das Menü Setup.
	- Sie können auch so oft auf die Taste **V** / **MODE** drücken, bis der Modus [ **11** ] angezeigt wird oder auf die Taste  $\lceil \blacktriangleright \rceil$ drücken. Führen Sie dann den oben beschriebenen Schritt aus, um das Menü Setup aufzurufen.
- 3. Wählen Sie mit der Taste  $\triangle$  /  $\nabla$  die Option [Formatieren] aus und drücken dann auf **OK**.
- 4. Wählen Sie mit den Tasten ▲ / ▼ die Option [Ausführ.] aus und drücken dann auf **OK**.
	- Um die Formatierung abzubrechen. wählen Sie [Abbruch] und drücken auf **OK**.
- 5. Um das Menü zu beenden, drücken Sie auf die Taste  $\blacktriangleleft$

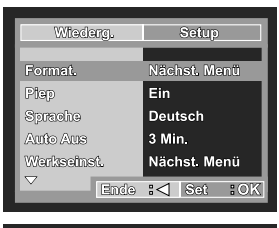

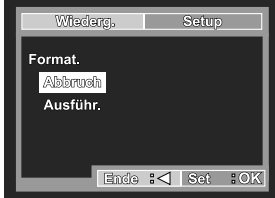

**Beispiel: Im Kameramodus**

 Denken Sie daran, dass beim Formatieren einer SD-Speicherkarte alle Daten von der Speicherkarte für immer gelöscht werden. Auch Bilder mit Löschschutz werden gelöscht.

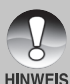

 Wenn Sie den internen Speicher der Kamera formatieren möchten, darf sich keine Speicherkarte in der Kamera befinden. Anderenfalls wird die Speicherkarte formatiert.

■ Das Formatieren kann nicht rückgängig gemacht werden. Gelöschte Daten können nicht mehr wiederhergestellt werden.

 Eine fehlerhafte SD-Speicherkarte kann nicht einwandfrei formatiert werden.

# **AUFNAHMEMODUS**

## **Fotografieren - Grundlagen**

- 1. Schalten Sie die Kamera ein, indem Sie den Objektivschutz zur Seite schieben.
	- Der Kamera-Modus (Standardvorschau) wird angezeigt.
- 2. Arrangieren Sie die Aufnahme auf dem LCD-Monitor, so dass sich das Aufnahmeobjekt innerhalb des Fokusrahmens befindet.
- 3. Drücken Sie für die Aufnahme auf den Auslöser.

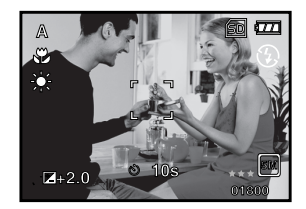

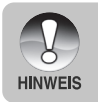

 Die tatsächliche Aufnahme erscheint größer als die Darstellung auf dem LCD-Monitor.

# **Einstellen der Bildauflösung und Bildqualität**

Je mehr Sie sich mit der Kamera vertraut gemacht haben, können Sie je nach Art der Aufnahme selbst die Werte für die Bildauflösung (Anzahl der vertikalen und horizontalen Pixel) und die Bildqualität (Komprimierung) einstellen. Diese Einstellungen wirken sich auf die Anzahl der Bilder aus, die im internen Speicher oder auf der SD-Speicherkarte gespeichert werden.

Bei einer hohen Auflösung und Qualität liefern die Fotos feinere Details aber auch größere Dateien.

Um die Bildauflösung oder Bildqualität zu ändern, führen Sie die nachfolgenden Schritte aus:

- 1. Schalten Sie die Kamera ein, indem Sie den Objektivschutz zur Seite schieben.
	- Der Kamera-Modus (Standardvorschau) wird angezeigt.
- 2. Drücken Sie auf die Taste A / MENU.
	- Das Menü [Aufnah.] wird angezeigt.
- 3. Wählen Sie mit der Taste  $\triangle$  /  $\nabla$  die Option [Auflösung] aus und drücken dann auf die Taste **OK**.
- 4. Wählen Sie mit der Taste ▲ / ▼ einen Eintrag aus und drücken dann auf **OK**.
- 5. Wählen Sie mit der Taste  $\triangle$  /  $\nabla$  die Option [Qualität] aus und drücken dann auf die Taste **OK**.
- 6. Wählen Sie mit der Taste  $\triangle$  /  $\nabla$  einen Eintrag aus und drücken dann auf **OK**.
- 7. Um das Menü zu beenden, drücken Sie auf die Taste  $\blacktriangleleft$ .

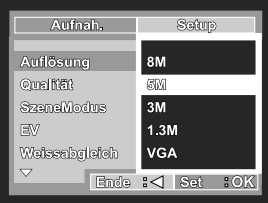

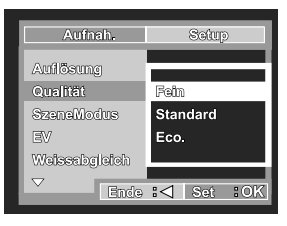

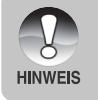

 Die Anzahl möglicher Aufnahmen bzw. die mögliche Aufnahmedauer hängt von der Speicherkapazität, der Auflösung, der Qualität und dem gewählten Motivmodus ab.

## **Anzahl der möglichen Aufnahmen**

Im Bildzähler wird die ungefähre Anzahl von Bildern angezeigt, die auf der SD-Speicherkarte gespeichert werden kann. Die Anzahl der Bilder, die aufgenommen werden können, kann sich entsprechend den aufgenommenen Objekten und der Kapazität der Speicherkarte ändern. Sie kann sich auch ändern, wenn Dateien vorhanden sind, die keine Bilder

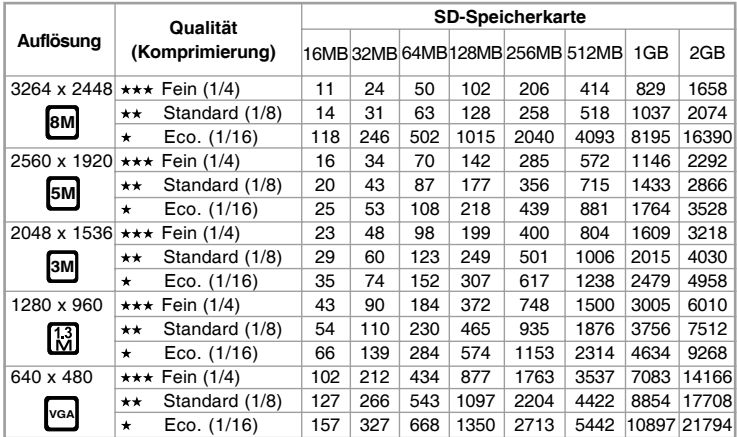

Die oben angeführten Daten zeigen die Ergebnisse von Standardtests. Die tatsächliche Kapazität hängt von den Aufnahmebedingungen und den anderen Einstellungen ab.

## **Ungefähre Aufnahmedauer**

In der nachfolgenden Tabelle finden Sie die ungefähre Aufnahmedauer von Videoclips je nach SD-Speicherkarte.

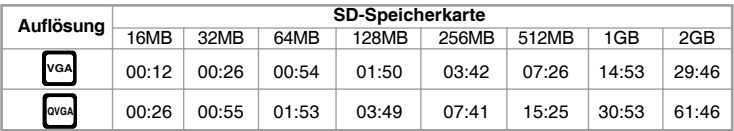

Die mögliche Aufnahmedauer hängt von den Aufnahmebedingungen und den Einstellungen der Kamera ab.

## **Benutzen der Zoomfunktion**

Diese Kamera verfügt über einen 4-fachen optischen Zoom. Sie können das Aufnahmeobjekt vergrößern, indem Sie wiederholt auf die Taste **OK** / Q drücken. Diese Funktion ist zwar sehr nützlich, Sie müssen aber beachten, dass die Aufnahmen um so grobkörniger werden, je stärker sie vergrößert werden.

Um eine Aufnahme zu zoomen, führen Sie die nachfolgenden Schritte aus:

- 1. Schalten Sie die Kamera ein, indem Sie den Objektivschutz zur Seite schieben.
	- Der Kamera-Modus (Standardvorschau) wird angezeigt.
- 2. Um den Digitalzoom zu aktivieren, drücken Sie wiederholt auf die Taste  $OK / Q$ .
	- Der digitale Vergrößerungsfaktor wird auf dem LCD-Monitor angezeigt.
- 3. Arrangieren Sie das Bild, und drücken Sie auf den Auslöser.

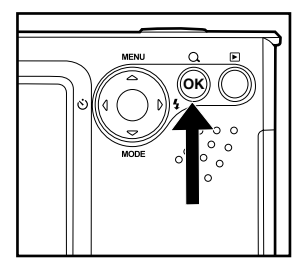

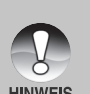

- Sie können Aufnahmen digital 1- bis 4-fach vergrößern.
- Bei der Aufnahme von Videoclips kann die Zoomfunktion nicht aktiviert werden.
- Die Zoomfunktion kann nur aktiviert werden, wenn Sie die Auflösung 5 M wählen.

## **Einstellen der Bildschärfe**

Sie können vor dem Fotografieren eine Fokusfunktion auswählen: [ ... ] Makro oder [  $\triangle$  ] Normal.

- 1. Schalten Sie die Kamera ein, indem Sie den Objektivschutz zur Seite schieben.
	- Der Kamera-Modus (Standardvorschau) wird angezeigt.
- 2. Schieben Sie den Fokus-Schalter auf die gewünschte Fokus-Funktion.
- 3. Arrangieren Sie das Bild, und drücken Sie auf den Auslöser.

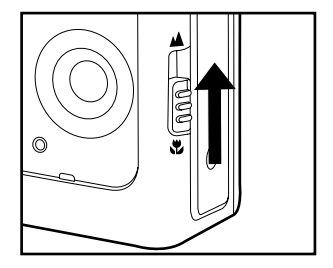

Die folgende Tabelle hilft Ihnen dabei, die geeignete Fokusfunktion auszuwählen:

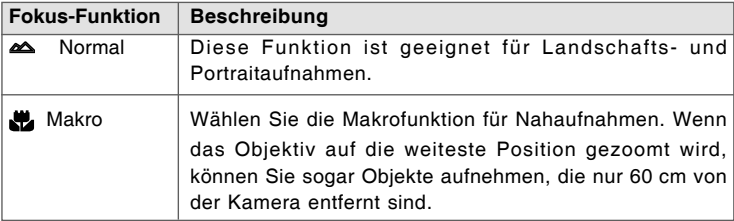

## **Benutzen des Blitzes**

Wenn die Lichtbedingungen eine zusätzliche Lichtquelle erfordern, wird der Blitz automatisch dazugeschaltet. Die Kamera verfügt über vier Blitzfunktionen: Automatisch (Standardeinstellung), Vorblitz zur Reduzierung des Rote-Augen-Effekts, Blitz an und Blitz aus. Wählen Sie bei der Aufnahme eines Bildes den Blitzmodus, der in der jeweiligen Situation am geeignetsten ist.

- 1. Schalten Sie die Kamera ein, indem Sie den Objektivschutz zur Seite schieben.
	- Der Kamera-Modus (Standardvorschau) wird angezeigt.
- 2. Drücken Sie wiederholt auf die Tasten  $\blacktriangleright$  /  $\frac{1}{2}$ , bis der gewünschte Blitz-Modus auf dem LCD-Monitor erscheint.
- 3. Arrangieren Sie das Bild, und drücken Sie auf den Auslöser.

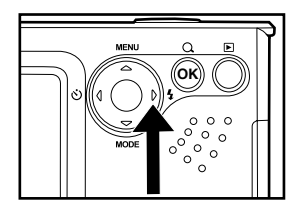

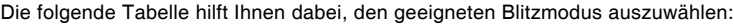

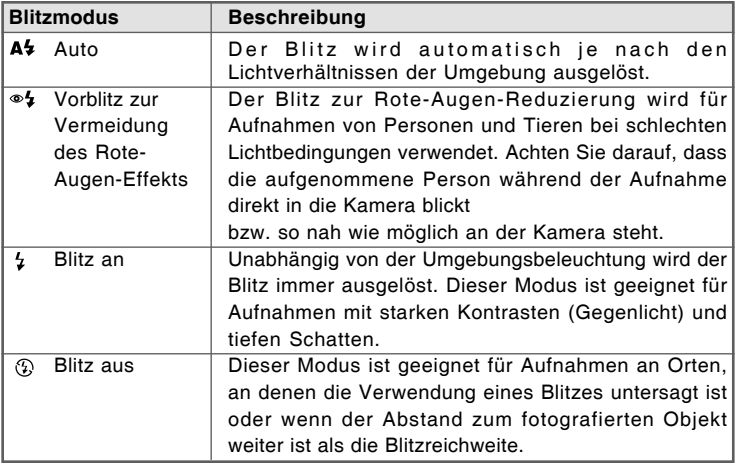

## **Benutzen des Selbstauslösers**

Der Selbstauslöser kann z.B. bei Gruppenaufnahmen verwendet werden. Beim Selbstauslöser sollten Sie immer ein Stativ verwenden oder die Kamera auf eine flache, ebene Unterlage legen.

- 1. Befestigen Sie die Kamera auf einem Dreibeinstativ oder legen Sie sie auf eine stabile Unterlage.
- 2. Schalten Sie die Kamera ein, indem Sie den Objektivschutz zur Seite schieben.
	- Der Kamera-Modus (Standardvorschau) wird angezeigt.
- 3. Drücken Sie wiederholt auf die Tasten
	- ↓ *U*, bis der gewünschte Selbstauslösermodus auf dem LCD-Monitor erscheint.

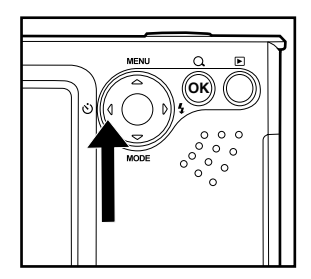

 $\rightarrow$  AUS  $\rightarrow$  10s  $\rightarrow$  2s [**Keine Anzeige**]

- 4. Arrangieren Sie das Bild, und drücken Sie auf den Auslöser.
	- Die Selbstauslöserfunktion ist aktiviert.
	- Die Aufnahme wird nach der eingestellten Zeit ausgelöst.
	- Wenn diese Funktion nach der Aktivierung abgebrochen werden soll, drücken Sie auf die Taste  $\blacktriangleleft / \langle \mathbf{C} \rangle$ .

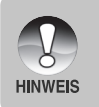

- Sobald die Aufnahme gemacht wurde, schaltet sich der Selbstauslöser aus.
- Wenn Sie eine weitere Aufnahme mit der Selbstauslöserfunktion machen möchten, wiederholen Sie die oben genannten Schritte.

## **Einstellen der Belichtung (Belichtungskorrektur)**

Sie können die Belichtung der Digitalkamera manuell festlegen. Verwenden Sie diesen Modus, wenn die Aufnahme nicht gut belichtet werden kann, z.B. wenn der Kontrast (Unterschied zwischen Hell und Dunkel) zwischen dem Aufnahmeobjekt und dem Hintergrund sehr stark ist. Der Belichtungswert der Kamera kann in einem Bereich von -2,0 EV bis +2,0 EV eingestellt werden.

- 1. Schalten Sie die Kamera ein, indem Sie den Objektivschutz zur Seite schieben.
- 2. Wechseln Sie mit der Taste ▼ / MODE in den Kameramodus oder in den Modus  $\int$  **iii** 1.
- 3. Drücken Sie auf die Taste A / MENU.
	- Das Menü [Aufnah.] oder [Video] wird angezeigt.
- 4. Wählen Sie mit der Taste  $\triangle$  /  $\nabla$  die Option [EV] und drücken dann auf **OK**.
- 5. Wählen Sie mit ▲ oder ▼ den Bereich für die Belichtungskorrektur auf einen Wert zwischen -2.0 EV und +2.0 EV fest. und drücken Sie auf **OK**.
- 6. Um das Menü zu beenden, drücken Sie auf die Taste  $\blacktriangleleft$ .

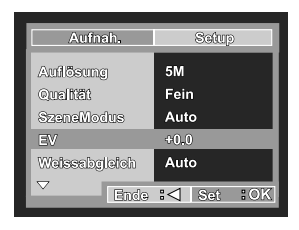

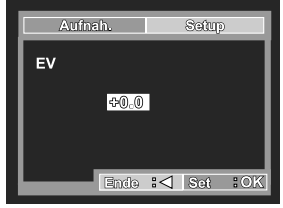

**Beispiel: Im Kameramodus**

## **Einstellen des Weißabgleichs**

Mit dieser Funktion können Sie die Kamera entsprechend der Aufnahmebedingungen auf bestimmte Lichttypen einstellen.

- 1. Schalten Sie die Kamera ein, indem Sie den Objektivschutz zur Seite schieben.
- 2. Wechseln Sie mit der Taste ▼ / MODE in den Kameramodus oder in den Modus  $\lceil \cdot \rceil$ .
- 3. Drücken Sie auf die Taste ▲ / MENU.
	- Das Menü [Aufnah.] oder [Video] wird angezeigt.
- 4. Wählen Sie mit der Taste ▲ / ▼ die Option [Weissabgleich] aus und drücken dann auf **OK**.
- 5. Wählen Sie mit der Taste ▲ / ▼ einen Eintrag aus und drücken dann auf **OK**.
- 6. Um das Menü zu beenden, drücken Sie auf die Taste  $\blacktriangleleft$

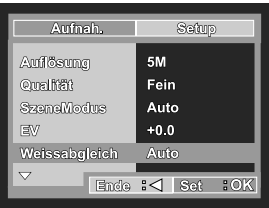

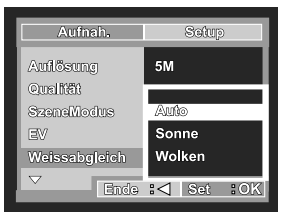

**Beispiel: Im Kameramodus**

## **Auswählen des SzeneModus**

Hier können Sie entsprechend des Motivs einen Szenemodus auswählen. Im Bildmodus gibt es 6 Funktionen.

- [ **A** ] Auto: Wählen Sie diesen Modus, wenn eine Aufnahme schnell erfolgen muss.
- **[**  $\&$  **]** Sport: Wählen Sie diesen Modus, wenn Sie Aufnahmeobjekte aufnehmen möchten, die sich schnell bewegen.
- **[**  $\triangle$  ] Nacht: Wählen Sie diesen Modus für Aufnahmen von Personen vor einem abendlichen oder nächtlichen Hintergrund.
- [ **2** ] Portrait: Wählen Sie diesen Modus für die Aufnahme von Personen, die sich scharf vor einem unscharfen Hintergrund abzeichnen sollen.
- [ ] Landschaft: Wählen Sie diesen Modus für die Aufnahme von Bildern mit unendlichem Fokus, großer Bildschärfe und hoher Sättigung.
- [  $\Box$  ] Beleuchtung: Wählen Sie diesen Modus für Gegenlichtaufnahmen.
- 1. Schalten Sie die Kamera ein, indem Sie den Objektivschutz zur Seite schieben.
	- Der Kamera-Modus (Standardvorschau) wird angezeigt.
- 2. Drücken Sie auf die Taste A / MENU. ■ Das Menü [Aufnah.] wird angezeigt.
- 3. Wählen Sie mit der Taste  $\triangle$  /  $\nabla$  die Option [SzeneModus] aus und drücken dann auf die Taste **OK**.
- 4. Wählen Sie mit der Taste  $\triangle$  /  $\nabla$  einen Eintrag aus und drücken dann auf **OK**.
- 5. Um das Menü zu beenden, drücken Sie auf die Taste  $\blacktriangleleft$ .

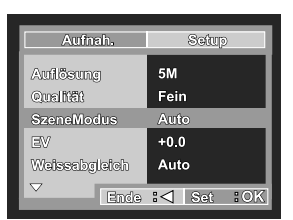

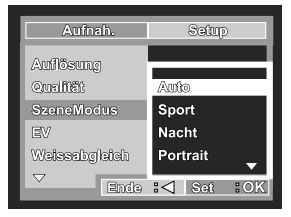

# **WIEDERGABEMODUS - GRUNDLAGEN**

## **Ansehen von Bildern**

Sie können sich jedes Bild sofort nach der Aufnahme ansehen.

- 1. Schalten Sie die Kamera ein, indem Sie den Objektivschutz zur Seite schieben.
- 2. Drücken Sie auf die Taste [  $\blacktriangleright$  ].
	- Die zuletzt gemachte Aufnahme eines Fotos wird auf dem LCD-Monitor angezeigt.
- 3. Wählen Sie mit ◀ oder ▶ ein Bild aus.
	- Um das vorhergehende Bild anzuzeigen, drücken Sie auf die Taste  $\blacktriangleleft$ .
	- Um das nächste Bild anzuzeigen, drücken Sie auf die Taste ▶.
- 4. Um den Wiedergabemodus zu beenden, drücken Sie auf die Taste [ **E** ] oder ▼ (MODE).

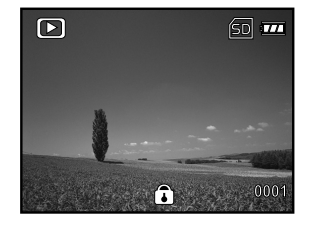

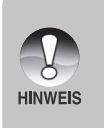

- Die Wiedergabeinformationen verschwinden einige Sekunden später wieder vom LCD-Monitor.
- Wenn sich keine Aufnahmen im internen Speicher oder auf der Speicherkarte befinden. Auf dem Monitor erscheint die Meldung [KEIN BILD].

# **Vergrößern von Aufnahmen**

Während der Wiedergabe der Bilder können Sie ausgewählte Bereiche eines Bildes vergrößern. So haben Sie die Möglichkeit, sich Details der Aufnahmen anzusehen. Der Zoom-Faktor der aktuellen Vergrößerung wird auf dem LCD-Monitor angezeigt.

- 1. Schalten Sie die Kamera ein, indem Sie den Objektivschutz zur Seite schieben.
- 2. Drücken Sie auf die Taste [  $\boxed{\blacktriangleright}$  ].
	- Die zuletzt gemachte Aufnahme eines Fotos wird auf dem LCD-Monitor angezeigt.
	- Um das vorhergehende Bild anzuzeigen, drücken Sie auf die Taste  $\blacktriangleleft$ .
	- Um das nächste Bild anzuzeigen, drücken Sie auf die Taste ▶.
- 3. Um das Zoomverhältnis einzustellen, drücken Sie wiederholt auf die Taste  $OK / Q$ .
	- Der Vergrößerungsfaktor wird auf dem LCD-Monitor angezeigt.
- 4. Wenn Sie sich einen anderen Bereich des vergrößerten Bilds ansehen möchten, drücken Sie auf die Taste  $\triangle$  /  $\nabla$  /  $\blacktriangleleft$  / $\blacktriangleright$ .

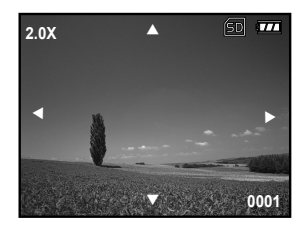

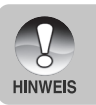

 Sie können die Aufnahmen 1- bis 4-fach vergrößern (in 4 Stufen: 1,0x, 2,0x, 3,0x und 4,0x).

# **Miniaturbildanzeige**

Mit dieser Funktion können Sie auf dem LCD-Monitor 9 Miniaturbilder gleichzeitig anzeigen lassen, so dass sie einzelne Bilder einfacher finden können.

- 1. Schalten Sie die Kamera ein, indem Sie den Objektivschutz zur Seite schieben.
- 2. Drücken Sie auf die Taste [  $\boxed{\blacktriangleright}$  ].
	- Die zuletzt gemachte Aufnahme eines Fotos wird auf dem LCD-Monitor angezeigt.
- 3. Drücken Sie auf die Taste ▲ / **MENU.** 
	- Das Wiedergabemenü wird angezeigt.
- 4. Wählen Sie mit den Tasten A /  $\blacktriangledown$  die Option [Thumbnails], und drücken Sie dann auf die Taste **OK**.
	- Es werden neun Miniaturbilder gleichzeitig angezeigt.
	- Wenn Videoclips aufgenommen wurden, wird das Videomodus-Symbol [  $\sqrt{2}$  ] angezeigt.
- 5. Mit der Taste ▲ / ▼ / ◀ / ▶ können Sie den Cursor auf das Bild bewegen, das Sie sich in normaler Größe ansehen möchten.
- 6. Drücken Sie auf **O K** , um die ausgewählten Bilder in Vollbildgröße anzuzeigen.

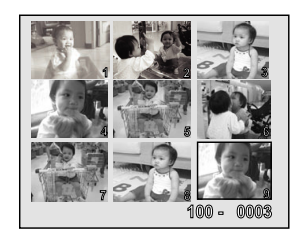

# **Wiedergeben als Diaschau**

Mit der Diaschaufunktion können Sie Ihre Bilder automatisch nacheinander oder als Diaschau anzeigen lassen. Es ist eine sehr nützliche, unterhaltsame Funktion, mit der Sie sich die aufgenommenen Bilder ansehen können.

- 1. Drücken Sie auf die Taste [  $\boxed{\blacktriangleright}$  ].
- 2. Drücken Sie auf die Taste A / **MENU**.
	- Das Wiedergabemenü wird angezeigt.
- 3. Wählen Sie mit der Taste ▲ / ▼ die Option [Diaschau] aus und drücken dann auf **OK**.
- 4. Legen Sie mit  $\blacktriangle$  /  $\nabla$  das Intervall für die Diaschau fest und drücken Sie auf die Taste **OK**.
	- Die Diaschau wird gestartet.
- 5. Um die Diaschau zu beenden, müssen Sie auf **OK** drücken.

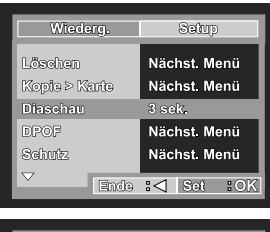

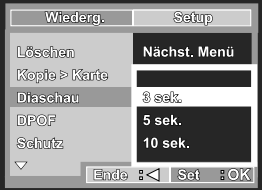

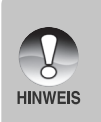

- Das Intervall für die Diaschau kann auf 3 Sekunden, 5 Sekunden und 10 Sekunden eingestellt werden.
- Die automatische Ausschaltfunktion funktioniert während der Wiedergabe einer Diaschau nicht.
- Es werden automatisch alle Bilder eines Ordners wiedergegeben.

# **VIDEOMODUS**

## **Aufnehmen von Videoclips**

In diesem Modus können Sie Videoclips aufnehmen.

- 1. Schalten Sie die Kamera ein, indem Sie den Objektivschutz zur Seite schieben.
- 2. Wechseln Sie mit der Taste ▼ / MODE in den Modus  $[$   $\blacksquare$ ].
- 3. Drücken Sie auf den Auslöser, um die Aufnahme zu starten.
- 4. Um die Aufnahme zu beenden, müssen Sie ein zweites Mal auf den Auslöser drücken.

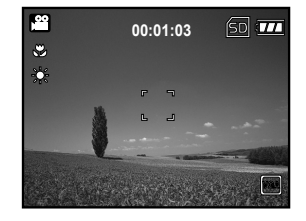

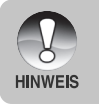

Bei der Aufnahme von Videoclips kann kein Blitz verwendet werden.

## **Wiedergeben von Videoclips**

Hier können Sie Videoclips wiedergeben. Während der Videowiedergabe erscheint ein Bedienungsassistent auf dem LCD-Monitor.

- 1. Drücken Sie auf die Taste  $\lceil \cdot \rceil$ .
- 2. Blättern Sie mit den Tasten  $\blacktriangleleft$  und  $\blacktriangleright$ durch die Aufnahmen, bis der Videoclip angezeigt wird, der abgespielt werden soll.
	- Um das vorhergehende Bild anzuzeigen, drücken Sie auf die Taste  $\blacktriangleleft$ .
	- Um das nächste Bild anzuzeigen. drücken Sie auf die Taste ▶.
- 3. Um die Wiedergabe eines Videoclips zu starten, drücken Sie kurz auf die Taste **OK**.
	- Um die Wiedergabe zu unterbrechen bzw. wieder fortzusetzen, drücken Sie noch einmal auf die Taste **OK**.

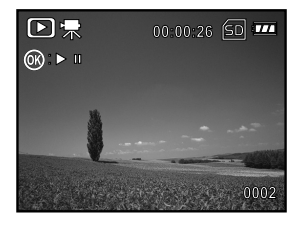

 Die Wiedergabeinformationen verschwinden einige Sekunden später wieder vom LCD-Monitor.

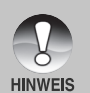

- Während der Wiedergabe von Videoclips kann die Zoomfunktion nicht aktiviert werden.
- Für das Abspielen von Videoclips auf einem Computer wird das Programm Windows Media Player 9.0 (WMP 9.0) empfohlen. Sie können sich eine Version des Programms WMP auf der Website www.microsoft.com herunterladen.

# **WIEDERGABE-MODUS - ERWEITERTE FUNKTIONEN**

## **Löschen von Bildern/Videoclips**

Mit dieser Funktion können Sie einzelne Bilder/Videoclips oder alle Bilder/Videoclips auf einmal löschen, die sich im internen Speicher oder auf der Speicherkarte befinden. Beachten Sie, dass die gelöschten Fotos und Videoclips nicht wiederhergestellt werden können. Deshalb sollten Sie beim Löschen sehr aufmerksam sein.

### **Löschen von Aufnahmen im Wiedergabemodus**

- 1. Drücken Sie auf die Taste [  $\boxed{)}$  ].
	- Die zuletzt gemachte Aufnahme eines Fotos wird auf dem LCD-Display angezeigt.
- 2. Wählen Sie mit den Tasten  $\blacktriangleleft$  /  $\blacktriangleright$  das Bild aus, das gelöscht werden soll.
- 3. Drücken Sie auf die Taste A / MENU. ■ Das Wiedergabemenü wird angezeigt.
- 4. Wählen Sie mit der Taste ▲ / ▼ die Option [Löschen] und drücken dann auf die Taste **OK**. ■ Das Menü Löschen wird angezeigt.
- 5. Wählen Sie mit den Tasten  $\triangle$  /  $\overline{\mathbf{v}}$  die Option [Einzel] oder [Alle] aus und drücken auf **OK**.
	- Einzel: Löscht das ausgewählte Bild oder die zuletzt gemachte Aufnahme.
	- Alle: Es werden alle Aufnahmen gelöscht. die sich auf der SD-Speicherkarte befinden, außer denen, die mit einem Löschschutz versehen sind.
	- Seite: Löscht die ausgewählten Bilder.
- 6. Wählen Sie mit den Tasten  $\blacktriangle$  /  $\Psi$  die Option [Ausführ.] aus und drücken dann auf **OK**.
	- Damit die Aufnahmen nicht gelöscht werden, müssen Sie [Abbruch] wählen und auf **OK** drücken.

### **Löschen ausgewählter Aufnahmen**

- 1. Drücken Sie auf die Taste [  $\Box$  ].
- 2. Drücken Sie auf die Taste A / MENU. ■ Das Wiedergabemenü wird angezeigt.
- 3. Wählen Sie mit der Taste ▲ / ▼ die Option [Löschen] und drücken dann auf die Taste **OK**. Das Menü Löschen wird angezeigt.
- 4. Wählen Sie mit der Taste  $\blacktriangle / \blacktriangledown$  die Option [Seite] aus und drücken dann auf **OK**.
	- Die Bilder werden in der Miniaturbildanzeige angezeigt.
- 5. Wählen Sie mit ▲ / ▼ / ◀ / ▶ die Bilder aus, die Sie gelöscht werden sollen, und drücken Sie dann auf **OK**.
	- Das markierte Bild wird gelöscht.

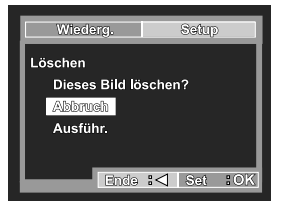

Ende :< | Set : OK

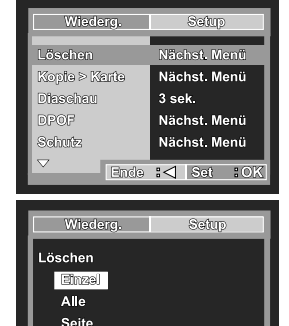

# **Löschschutz für Bilder/Videoclips**

Die Daten werden mit einem Schreibschutz versehen, damit Aufnahmen nicht versehentlich gelöscht werden können.

### **Schützen von Bildern**

- 1. Drücken Sie auf die Taste [  $\boxed{P}$  ].
	- Die zuletzt gemachte Aufnahme eines Fotos wird auf dem LCD-Monitor angezeigt.
- 2. Mit den Tasten  $\blacktriangleleft$  /  $\blacktriangleright$  wählen Sie das Bild aus, das Sie sich ansehen möchten.
- 3. Drücken Sie auf die Taste ▲ / **MENU.** 
	- Das Wiedergabemenü wird angezeigt.
- 4. Wählen Sie mit der Taste  $\triangle$  /  $\nabla$  die Option [Schutz] aus und drücken dann auf **OK**.
- 5. Wählen Sie mit den Tasten  $\triangle$  /  $\nabla$  die Option [Einzel] oder [Alle] aus und drücken auf **OK**.
- 6. Wählen Sie mit der Taste  $\triangle$  /  $\nabla$  die Option [Set] aus und drücken dann auf **OK**.
	- Drücken Sie auf die Taste <, um wieder in den Wiedergabemodus zu gelangen. Das markierte Bild wird mit dem Schutzsymbol [  $\bigcap$  ] gekennzeichnet.
	- Wenn Sie [Alle] gewählt haben, erscheint bei allen Bildern  $\begin{bmatrix} \bigcap \mathbb{R}^n \end{bmatrix}$ angezeigt.

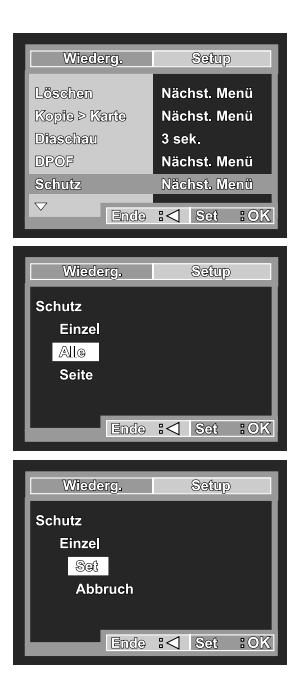

### **Aufheben des Löschschutzes**

Um den Löschschutz für nur ein einzelnes Bild aufzuheben, rufen Sie das entsprechende Bild auf dem LCD-Monitor auf.

- 1. Wählen Sie mit der Taste  $\blacktriangle$  /  $\nabla$  die Option [Schutz] aus und drücken dann auf **OK**.
- 2. Wählen Sie mit den Tasten ▲ / ▼ die Option [Einzel] oder [Alle] aus und drücken auf **OK**.
- 3. Wählen Sie mit den Tasten  $\triangle$  /  $\nabla$  die Option [Abbruch] aus und drücken dann auf **OK**.
	- Drücken Sie auf die Taste <, um wieder in den Wiedergabemodus zu gelangen. Der Löschschutz wird aufgehoben.

### **Mehrere Bilder gleichzeitig schützen**

- 1. Wählen Sie mit der Taste  $\blacktriangle$  /  $\nabla$  die Option [Schutz] aus und drücken dann auf **OK**.
- 2. Wählen Sie mit der Taste  $\blacktriangle$  /  $\nabla$  die Option [Seite] aus und drücken dann auf **OK**.
	- Die Bilder werden in der Miniaturbildanzeige angezeigt. Das Symbol [ ∩ ] wird angezeigt.
- 3. Wählen Sie mit  $\blacktriangle / \blacktriangledown / \blacktriangle / \blacktriangleright$  die Bilder aus, die Sie gelöscht werden sollen, und drücken Sie dann auf **OK**.
- 4. Wenn Sie den Löschschutz für die markierten Aufnahmen aufheben möchten, führen Sie die unter "**Aufheben des Löschschutzes**" beschriebenen Schritte aus.

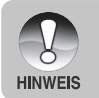

 Beim Formatieren einer SD-Speicherkarte wird der Löschschutz aufgehoben, und alle Aufnahmen werden unabhängig von ihrem Löschschutz gelöscht.

# **DPOF-Einstellungen**

Mit der DPOF-Funktion können Sie Druckinformationen auf der Speicherkarte speichern. Mit DPOF können Sie festlegen, welches Bild in welcher Anzahl gedruckt werden soll. Stecken Sie die Speicherkarte in einem Drucker mit DPOF-Funktion, der Speicherkarten unterstützt. Der DPOF-/Kartenkompatible Drucker liest die auf der Speicherkarte gespeicherten Informationen und druckt die Bilder wie festgelegt aus.

- 1. Drücken Sie auf die Taste [  $\boxed{)}$  ].
- 2. Wählen Sie mit den Tasten  $\blacktriangleleft$  /  $\blacktriangleright$  das Bild aus, für das Sie die DPOF-Einstellungen festlegen möchten.
- 3. Drücken Sie auf die Taste A / MENU.
	- Das Wiedergabemenü wird angezeigt.
- 4. Wählen Sie mit der Taste  $\triangle$  /  $\nabla$  die Option [DPOF] aus und drücken dann auf **OK**.
	- Das DPOF-Fenster wird angezeigt.
- 5. Wählen Sie mit den Tasten  $\triangle$  /  $\nabla$  die Option [Einzel] oder [Alle] aus und drücken auf **OK**.
	- Einzel: Für das Festlegen der DPOF-Einstellungen eines einzelnen Bilds.
	- Alle: Für das Festlegen der DPOF-Einstellungen für alle Bilder gleichzeitig.
- 6. Wählen Sie mit der Taste  $\triangle$  /  $\nabla$  die Option [Druckanzahl] aus und drücken Sie dann auf **OK**.
	- Auf dem Monitor wird die Anzahl der Ausdrucke angezeigt.
- 7. Legen Sie mit den Tasten  $\triangle$  /  $\nabla$  die Anzahl der Ausdrucke fest und drücken dann auf **OK**.
	- Für jedes Bild können Sie bis zu 9 Ausdrucke festlegen.

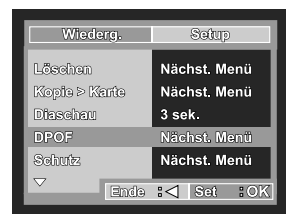

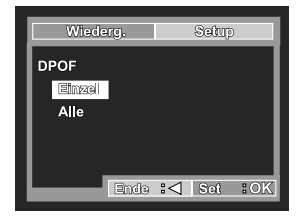

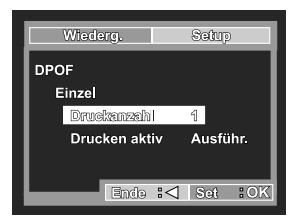

- 8. Wählen Sie mit der Taste  $\blacktriangle$  /  $\nabla$  die Option [Drucken aktiv] aus und drücken dann auf **OK**.
- 9. Wählen Sie mit den Tasten ▲ / ▼ die Option [Ausführ.] aus und drücken dann auf **OK**.
	- Dabei wird eine Datei mit den DPOF-Informationen erzeugt. Abschließen kehrt der LCD-Monitor zur normalen Wiedergabe-Anzeige zurück.
	- Auf allen Bildern, für die die DPOF-Einstellungen festgelegt wurden, wird das Symbol  $[$   $\Box$  ] angezeigt.

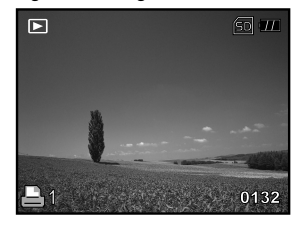

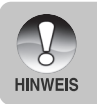

 Bevor Sie mit der Kamera die DPOF-Einstellung festlegen, müssen Sie die Bilder aus dem internen Speicher auf eine SD-Speicherkarte laden. Videoclips können nicht ausgedruckt werden.

# **ÜBERTRAGEN VON DATEIEN VON DER DIGITALKAMERA AUF EINEN COMPUTER**

Wenn Sie mit dem USB-Kabel eine USB-Verbindung zwischen der Kamera und dem Computer hergestellt haben, können Sie die Aufnahmen auf den Computer übertragen und dann die Bilder oder Videoclips z.B. als E-Mail versenden oder ins Internet stellen. Dazu müssen Sie aber zunächst den USB-Treiber auf dem Computer installieren. Bevor Sie die Software installieren, müssen Sie überprüfen, ob das System die nachfolgenden Anforderungen erfüllt.

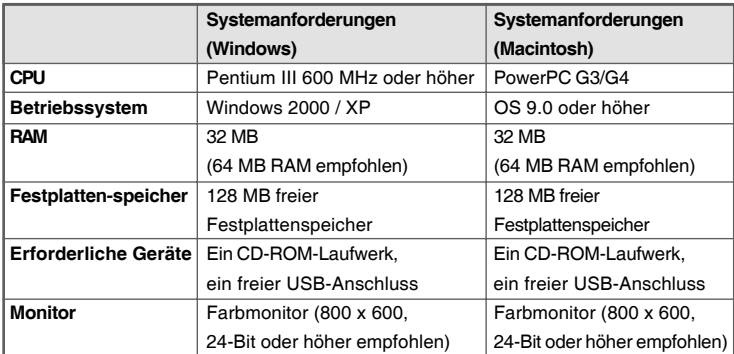

## **Schritt 1: Schließen Sie die Digitalkamera an den Computer an.**

- 1. Schalten Sie die Kamera ein, indem Sie den Objektivschutz zur Seite schieben.
- 2. Schließen Sie ein Ende des USB-Kabels an einen freien USB-Anschluss des Computers an.
	- Auf dem Bildschirm erscheint das USB-Fenster.
- 3. Wählen Sie mit den Tasten ▲ / ▼ die Option [PC] und drücken Sie auf die Taste **OK**.
- 4. Klicken Sie auf dem Windows-Desktop auf das Symbol "Arbeitsplatz".
- 5. Suchen Sie das Symbol eines "austauschbaren Datenträgers". Dieser "austauschbare Datenträger" ist eigentlich die Speicherkarte, die sich in der Kamera befindet. Normalerweise wird der Kamera die Laufwerksbezeichnung "e" oder höher zugewiesen.
- 6. Klicken Sie doppelt auf dieses Laufwerk, in dem sich der Ordner DCIM befindet.
- 7. Klicken Sie doppelt auf den Ordner DCIM. Es befinden sich weitere Ordner darin.
	- In diesen Ordnern befinden sich die aufgenommenen Bilder und Videoclips.
	- Sie können die Bild- und Videoclip-Dateien in einen Ordner auf dem Computer kopieren bzw. verschieben.

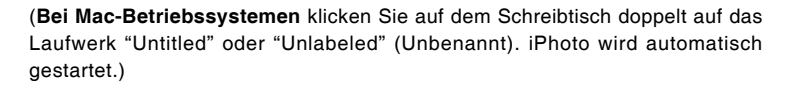

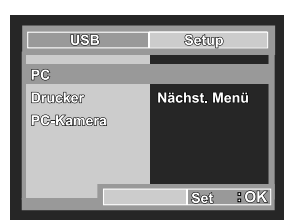

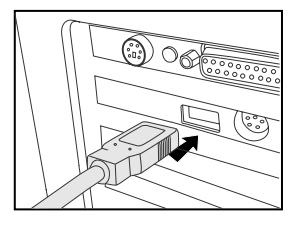

# **Schritt 2: Herunterladen der Bildern/Videoclips**

Wenn die eingeschaltete Digitalkamera an den Computer angeschlossen ist, wird diese wie ein Disketten- oder ein CD-ROM-Laufwerk als weiteres Laufwerk betrachtet. Sie können die Fotos herunterladen (übertragen), indem Sie sie vom "Austauschbaren Datenträger" (bei Macintosh "untitled" oder "unlabeled") auf die Festplatte oder ein anderes Speichermedium kopieren.

### **Windows**

Öffnen Sie den "Austauschbaren Datenträger", und klicken Sie doppelt auf den Ordner DCIM / DSCIM, um diesen zu öffnen und weitere Ordner anzuzeigen. Die Bilddateien befinden sich in den untergeordneten Ordnern. Wählen Sie die Bilder oder Videoclips aus, die Sie kopieren möchten, und wählen Sie dann aus dem Menü "Bearbeiten" die Option "Kopieren". Öffnen Sie das Zielverzeichnis und wählen aus dem Menü "Bearbeiten" die Option "Einfügen". Sie können die Bilddateien auch in das gewünschte Verzeichnis verschieben.

### **Macintosh**

Öffnen Sie das Symbol "untitled" sowie das Zielverzeichnis auf der Festplatte. Verschieben Sie die Bilddateien von der Digitalkamera in das Zielverzeichnis.

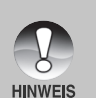

- Bei der Verwendung von Speicherkarten können Sie auch einen Kartenleser benutzen (dringend empfohlen).
- Es ist kein Programm für die Wiedergabe von Videos enthalten. Stellen Sie sicher, dass auf Ihrem Computer ein Programm für die Wiedergabe von Videos installiert ist.

# **ANSCHLIESSEN AN EINEN PICTBRIDGE-KOMPATIBLEN DRUCKER**

Auch wenn Sie keinen Computer haben, an den Sie die Kamera anschließen können, können Sie die Kamera direkt an einen PictBridge-kompatiblen Drucker anschließen.

### **Anschließen der Kamera an den Drucker**

- 1. Verbinden Sie mit dem mitgelieferten USB-Kabel den USBAnschluss der Ladestation mit dem USB-Anschluss des Druckers. Schalten Sie dann Kamera und Drucker ein.
	- Auf dem Monitor erscheint das Fenster zur Auswahl des USB-Modus.
- 4. Wählen Sie die Option [DRUCKER] und drücken Sie auf **OK**.

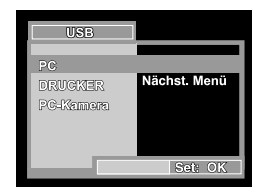

#### **Drucken der Bilder**

Wenn die Kamera an einen PictBridge-kompatiblen Drucker angeschlossen ist, erscheint auf dem Monitor das Fenster [DRUCKMODUS FESTLEGEN].

- 1. Wählen Sie mit der Taste **A/V** den Eintrag aus, der konfiguriert werden soll, und drücken Sie dann auf **OK**. ■ [Bilder]: Legen Sie fest, ob nur bestimmte
	- Bilder oder ob alle Bilder gedruckt werden sollen. Sie können außerdem die Anzahl der Ausdrucke festlegen. ■ [Datum]: Je nach Druckertyp können Sie festlegen, ob das Datum ausgedruckt werden soll oder nicht.
	- [Papierformat]: Wählen Sie entsprechend des
	- Druckertyps ein Papierformat aus. ■ [Layout]: Wählen Sie entsprechend des Druckertyps ein Drucklayout aus.
	- [Drucken]: Wenn alle diese Einstellungen abgeschlossen sind, können Sie den Druck starten.
- 2. Wenn Sie beim vorhergehenden Schritt die Option [Bilder] ausgewählt haben, erscheint der Monitor wie rechts abgebildet. Wählen Sie mit den Tasten A/**▼** die Option [Seite] oder [Alle] aus und drücken auf **OK**.
	- [Seite]: Wählen Sie diese Option, wenn Sie mehrere Bilder gleichzeitig drucken möchten.
	- [Alle]: Wählen Sie diese Option, wenn alle Bilder gedruckt werden sollen.
	- Wählen Sie mit der Taste < die Option [Ende] aus.

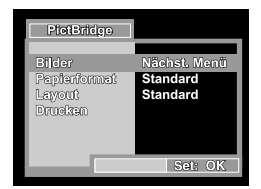

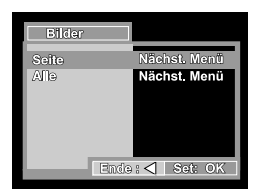

- 3. Wenn Sie beim vorhergehenden Schritt die Option [Seite] ausgewählt haben, erscheint der Monitor wie rechts abgebildet.
	- Wählen Sie die Bilder, die Sie gleichzeitig ausdrucken möchten, mit den Tasten </a>
	<sub>///</sub>>
	aus.
	- Wählen Sie mit den Tasten A/**V** die Option [Drucknr.] und legen Sie damit die Anzahl der Druckexemplare (max. 99) fest.
	- Drücken Sie abschließend zum Bestätigen auf die Taste **OK**.
- 4. Wählen Sie mit der Taste ▲/▼ die Option [Drucken] aus und drücken Sie dann auf **OK**.

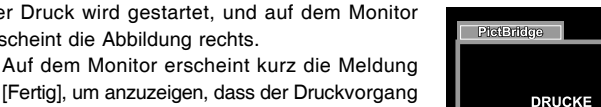

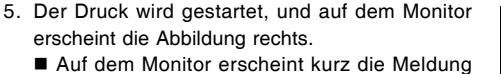

abgeschlossen ist. Wenn ein Druckfehler auftritt, erscheint die Meldung [Druckfehler] auf dem Monitor.

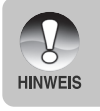

 Wenn die Kamera nicht mehr mit Strom versorgt wird, wird der Ausdruck abgebrochen.

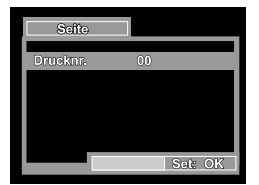

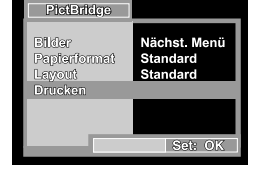

# **INSTALLIEREN DER BEARBEITUNGSSOFTWARE**

## **Installieren von Photo Explorer**

Ulead® Photo Explorer bietet Ihnen eine einfache und effiziente Möglichkeit, Ihre digitalen Medien zu durchsuchen, übertragen, ändern und präsentieren. Laden Sie sich Fotos, Videos oder Soundclips von verschiedenen digitalen Geräten herunter, und durchsuchen Sie eigene Beschreibungen bzw. füge solche hinzu. Nehmen Sie Änderungen vor, oder veröffentlichen Sie die Dateien mit einem Medium Ihrer Wahl: E-Mail, Druck, Diaschau-Präsentation. Das Programm ist ein unverzichtbares multifunktionales Werkzeug für Benutzer von Digitalkameras, WebCams, DV-Camcordern, Scannern und allen anderen, die effektiv eine große Sammlung digitaler Medien organisieren möchten.

- 1. Legen Sie die mitgelieferte CD-ROM in das CD-ROM-Laufwerk ein.
- 2. Wenn das Willkommen-Fenster erscheint, klicken Sie auf **"PHOTO EXPLORER 8.0 INSTALLIEREN"**. Befolgen Sie für die Installation die Anweisungen auf dem Bildschirm.
	- Weitere Informationen zur Verwendung von Photo Explorer finden Sie in der dazugehörigen Hilfe-Dokumentation.
	- Wenn Sie mit Windows 2000/XP arbeiten, müssen Sie bei der Installation von Photo Explorer als "Administrator" angemeldet sein.
	- Photo Express wird nicht von Mac-Computern unterstützt. iPhoto oder iPhoto2 wird empfohlen.

**HINWEIS** 

## **Installieren von Photo Express**

Ulead® Photo Express ist eine umfassende Fotoprojekt-Software für digitale Bilder. Mit dem Schritt-für-Schritt-Ablauf, der visuellen Benutzeroberfläche und dem Hilfe-Assistenten im Programm können Sie aufregende Fotoprojekte erstellen. Laden Sie sich digitale Fotos mühelos von Digitalkameras oder Scannern herunter. Sortieren Sie sie bequem mit dem visuellen Browse-Modus. Wählen Sie aus zahllosen vorgefertigten Vorlagen wie Alben, Karten, Postern, Diashows u.v.m. Bearbeiten und verbessern Sie die Bilder mit Fotobearbeitungswerkzeugen, fotografischen Filtern und Spezialeffekten. Verfeinern Sie Projekte mit kreativen Designelementen wie Rahmen, und Stempeln. Versenden Sie dann die Ergebnisse per E-Mail oder mit verschiedenen anderen Druckoptionen an Ihre Familie und Freunde.

- 1. Legen Sie die mitgelieferte CD-ROM in das CD-ROM-Laufwerk ein.
- 2. Wenn das Willkommen-Fenster erscheint, klicken Sie auf **"PHOTO EXPRESS 5.0 INSTALLIEREN"**. Befolgen Sie für die Installation die Anweisungen auf dem Bildschirm.

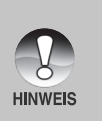

 Informationen zur Verwendung von Photo Express beim Bearbeiten und Retouchieren der Bilder finden Sie in der dazugehörigen Online-Hilfe. Wenn Sie Windows 2000/XP verwenden, müssen Sie bei der Installation von Photo Express mit einem Administrator-Account angemeldet sein. Photo Express wird nicht von Mac-Computern unterstützt.

# **VERWENDEN DER DIGITALKAMERA ALS PC-KAMERA**

Sie können die Kamera auch als PC-Kamera verwenden. Dadurch ist es möglich, mit Ihren Geschäftspartnern Videokonferenzen abzuhalten oder mit Ihren Freunden oder der Familie in Echtzeit "gegenüberzustehen". Wenn Sie die Digitalkamera für Videokonferenzen verwenden möchten, muss das Computersystem die folgenden Komponenten enthalten:

- Mikrofon
- Soundkarte
- Lautsprecher oder Kopfhörer
- Netzwerk oder Internet-Verbindung

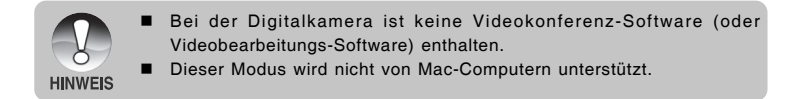

## **Schritt 1: Installieren des PC-Kamera-Treibers**

Der PC-Kameratreiber auf der CD-ROM ist nur für Windows vorgesehen. Die PC-Kamera-Funktion wird von Mac-Computern nicht unterstützt.

- 1. Legen Sie die mitgelieferte CD-ROM in das CD-ROM-Laufwerk ein.
- 2. Wenn das Willkommen-Fenster erscheint, klicken Sie auf **"TREIBER für PC-KAMERA"**. Befolgen Sie für die Installation die Anweisungen auf dem Bildschirm.
- 3. Wenn die Installation des Treibers abgeschlossen ist, starten Sie den Computer neu.

# **Schritt 2: Schließen Sie die Digitalkamera an den Computer an.**

- 1. Schalten Sie die Kamera ein, indem Sie den Objektivschutz zur Seite schieben.
- 2. Schließen Sie ein Ende des USB-Kabels an einen freien USB-Anschluss des Computers an.
	- Auf dem Bildschirm erscheint das USB-Fenster.
- 3. Wählen Sie mit ▲ / ▼ die Option [PC-Kamera] und drücken Sie dann auf die Taste **OK**.
- 4. Befestigen Sie die Digitalkamera sorgfältig über dem Computerbildschirm oder verwenden Sie ein Dreibeinstativ.

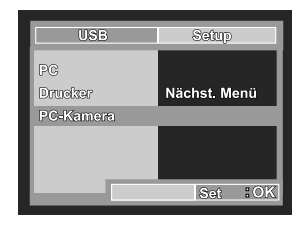

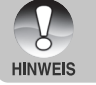

 Wenn Sie diese digitale Fotokamera als PC-Kamera verwenden möchten, muss sich der Akku in der Kamera befinden.

## **Schritt 3: Starten des Anwenderprogramms (d.h. Windows NetMeeting)**

**Um Windows NetMeeting für Videokonferenzen zu verwenden:**

- 1. Um das Programm NetMeeting zu starten, gehen Sie zu Start → Programme **→ Zubehör → Kommunikation → NetMeeting.**
- 2. Klicken Sie auf die Taste Video starten, um sich das Live-Video anzusehen.
- 3. Klicken Sie auf die Taste Anrufen.
- 4. Geben Sie die E-Mail-Adresse oder die Netzwerkadresse des Computers ein, den Sie anwählen möchten.
- 5. Klicken Sie auf Anruf. Die Person, die Sie anrufen, muss ebenfalls das Programm Windows NetMeeting starten und für die Videokonferenz Ihren Anruf annehmen.

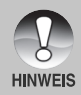

- Die Auflösung der Videos bei Videokonferenz-Programmen ist normalerweise 320 x 240.
- Weitere Informationen zur Benutzung der Software von Videokonferenz-Programmen finden Sie in der dazugehörigen Hilfe-Dokumentation.

# **MENÜOPTIONEN**

# **Menü KAMERA**

In diesem Menü werden die Grundeinstellungen für das Fotografieren einfacher Fotos vorgenommen werden.

- 1. Schalten Sie die Kamera ein, indem Sie den Objektivschutz zur Seite schieben.
	- Der Kamera-Modus (Standardvorschau) wird angezeigt.
- 2. Drücken Sie auf die Taste A / MENU. ■ Das Menü [Aufnah.] wird angezeigt.
- 3. Wählen Sie mit den Tasten ▲ / ▼ die gewünschte Option und drücken Sie auf **OK**, um in das Untermenü zu gelangen.
- 4. Wählen Sie mit der Taste  $\triangle$  /  $\nabla$  einen Eintrag aus und drücken dann auf **OK**.
- 5. Um das Menü zu beenden, drücken Sie auf die Taste W.

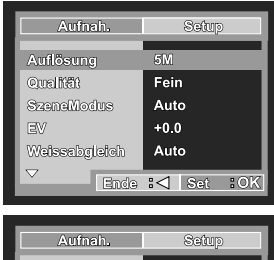

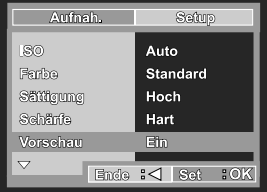

### *Auflösung*

Hier wird die Auflösung für die Aufnahmen festgelegt.

- \* [ 8M ] 3264 x 2448
- \* [ 5M ] 2560 x 1920
- [ 3M 1 2048 x 1536
- [ 1.3M] 1280 x 960
- [ VGA ] 640 x 480

## *Qualität*

Hier wird die Qualität (Komprimierungsrate) festgelegt, mit der die Aufnahmen gemacht werden sollen.

- \*  $[x \star x]$  Fein
- \*  $\uparrow \star \star$  ] Standard
- $*$  [  $\star$  ] Eco.

*SzeneModus*

Eine ausführliche Beschreubung finden Sie in diesem Benutzerhandbuch unter "Auswählen des SzeneModus".

### *EV*

Lesen Sie in diesem Benutzerhandbuch nach unter "Einstellen der Belichtung (Belichtungskorrektur)".

### *Weissabgleich*

Hier wird der Weissabgleich für die Aufnahme von Fotos bei verschiedenen Lichtbedingungen festgelegt. Dabei wird das Licht der Empfindung durch das menschliche Auge angeglichen.

- \* [ **Leer** ] Auto
- $[$   $\bullet$   $]$  Sonne
- [  $\bigcirc$  ] Wolken
- [  $\therefore$  ] Glühlicht
- $[$   $\#$   $]$  Neon

## *ISO*

Legt die Lichtempfindlichkeit für die Aufnahmen fest. Bei einer höheren Empfindlichkeit (und einem höheren ISO-Wert), kann man Aufnahmen sogar an dunkleren Orten machten. Diese werden dann allerdings körniger.

\* 100 / 200 / Auto

### *Farbe*

Hier wird die Farbe für die Aufnahmen festgelegt.

\* Standard / Kräftig / Vergilbt / Einfarbig

### *Sättigung*

Die Kamera bietet drei verschiedene Einstellungen für die Farbsättigung. Je nach Farbtyp liefern die Aufnahmen unterschiedliche Eindrücke. Hier spricht man von der "Sättigung".

\* Hoch / Normal / Gering

### *Schärfe*

Hier wird die Bildschärfe für die Aufnahmen festgelegt.

\* Hart / Normal / Weich

### *Vorschau*

Hier wird eingestellt, ob ein Bild gleich nach der Aufnahme auf dem LCD-Monitor angezeigt werden soll.

\* Ein / Aus

## **Menü Video**

In diesem Menü werden die Grundeinstellungen für die Aufnahme von Videoclips vorgenommen.

- 1. Schalten Sie die Kamera ein, indem Sie den Objektivschutz zur Seite schieben.
- 2. Wechseln Sie mit der Taste ▼ / MODE in den Kameramodus oder in den Modus  $\lceil \cdot \rceil$ .
- 3. Drücken Sie auf die Taste ▲ / MENU.
	- Das Menü [Video] wird angezeigt.
- 4. Wählen Sie mit den Tasten  $\triangle$  /  $\nabla$  die gewünschte Option und drücken Sie auf **OK**, um in das Untermenü zu gelangen.
- 5. Wählen Sie mit der Taste  $\triangle$  /  $\nabla$  einen Eintrag aus und drücken dann auf **OK**.
- 6. Um das Menü zu beenden, drücken Sie auf die Taste  $\blacktriangleleft$ .

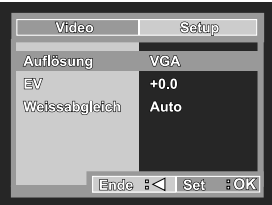

### *EV*

Eine ausführliche Beschreibung finden Sie in diesem Benutzerhandbuch bei Menü Kamera unter "EV".

## *Weissabgleich*

Eine ausführliche Beschreibung finden Sie in diesem Benutzerhandbuch bei Menü Kamera unter "Weißabgleich".

## **Wiedergabemenü**

Legen Sie im [  $\boxed{)}$  ]-Modus fest, welche Einstellungen für die Wiedergabe verwendet werden sollen.

- 1. Drücken Sie auf die Taste [  $\boxed{P}$  ].
- 2. Drücken Sie auf die Taste A / MENU. ■ Das Wiedergabemenü wird angezeigt.
- 3. Wählen Sie mit den Tasten  $\triangle$  /  $\nabla$  die gewünschte Option und drücken Sie auf **OK**, um in das Untermenü zu gelangen.
- 4. Wählen Sie mit der Taste  $\triangle$  /  $\nabla$  einen Eintrag aus und drücken dann auf **OK**.
- 5. Um das Menü zu beenden, drücken Sie auf die Taste  $\blacktriangleleft$ .

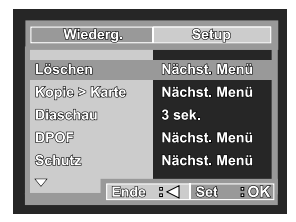

#### *Löschen*

Lesen Sie nach unter "Löschen von Bildern/Videoclips".

*Kopie > Karte*

Mit dieser Funktion können Sie die Dateien aus dem internen Speicher der Kamera auf eine Speicherkarte kopieren. Diese Funktion ist natürlich nur dann möglich, wenn sich eine Speicherkarte in der Kamera und Dateien im internen Speicher befinden.

\* Abbruch / Ausführ.

### *Diaschau*

Lesen Sie in diesem Benutzerhandbuch nach unter "Wiedergeben als Diaschau".

### *DPOF*

Lesen Sie in diesem Benutzerhandbuch nach unter "DPOF-Einstellungen".

### *Schutz*

Lesen Sie nach unter "Löschschutz für Bilder/Videoclips".

### *Miniatur*

Eine ausführliche Beschreibung finden Sie in diesem Benutzerhandbuch unter "Miniaturbildanzeige".

## **Menü Setup**

Stellen Sie die Betriebsumgebung der Kamera ein.

- 1. Wechseln Sie mit der Taste T / **MODE** in den Kameramodus oder in den Modus [  $\frac{1}{2}$  ] oder drücken Sie auf die Taste [ **E** ].
- 2. Drücken Sie auf ▲ / MENU und wechseln Sie mit der Taste ▶ in das Menü Setup.

■ Das Menü [Setup] wird angezeigt.

- 3. Wählen Sie mit den Tasten ▲ / ▼ die gewünschte Option und drücken Sie auf **OK**, um in das Untermenü zu gelangen.
- 4. Wählen Sie mit der Taste ▲ / ▼ einen Eintrag aus und drücken dann auf **OK**.
- 5. Um das Menü zu beenden, drücken Sie auf die Taste ◀.

### *Formatieren*

Mit dieser Funktion werden alle Bilder gelöscht und die SD-Speicherkarte, die sich in der Kamera befindet wird neu formatiert. Auch Bilder mit Löschschutz werden gelöscht. SD-Speicherkarten können nicht formatiert werden, wenn sie schreibgeschützt sind. Lesen Sie in diesem Benutzerhandbuch nach unter "Formatieren einer SD-Speicherkarte oder des internen Speichers".

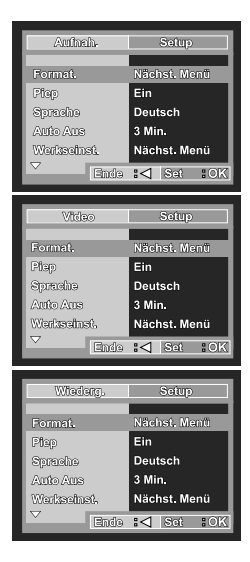

### *Piep*

Hier wird festgelegt, ob bei jedem Drücken der Kameratasten der Ton ausgeschaltet werden soll.

#### Fin / Aus

#### *Sprache*

Lesen Sie in diesem Benutzerhandbuch nach unter "Auswählen der Sprache".

### *Auto Aus*

Wenn über einen bestimmten Zeitraum keine Tasten betätigt werden, schaltet sich die Kamera automatisch aus. Mit dieser Funktion kann die Laufzeit des Akkus verlängert werden.

1 Min./ 3 Min./ 5 Min./ Aus

#### *Werkseinst.*

Hier werden alle Werte der Kamera auf die Standardeinstellung zurückgesetzt. Nur die Uhrzeit wird nicht zurückgesetzt.

#### Abbruch / Ausführ.

### *Lichtfreq.*

Mit dieser Funktion haben Sie die Möglichkeit, die Lichtfrequenz der Umgebung mit 60 oder 50 Hz einzustellen.

[60Hz]: wenn die Lichtfrequenz der Umgebung 60 Hz beträgt [50Hz]: wenn die Lichtfrequenz der Umgebung 50 Hz beträgt

# **TECHNISCHE DATEN**

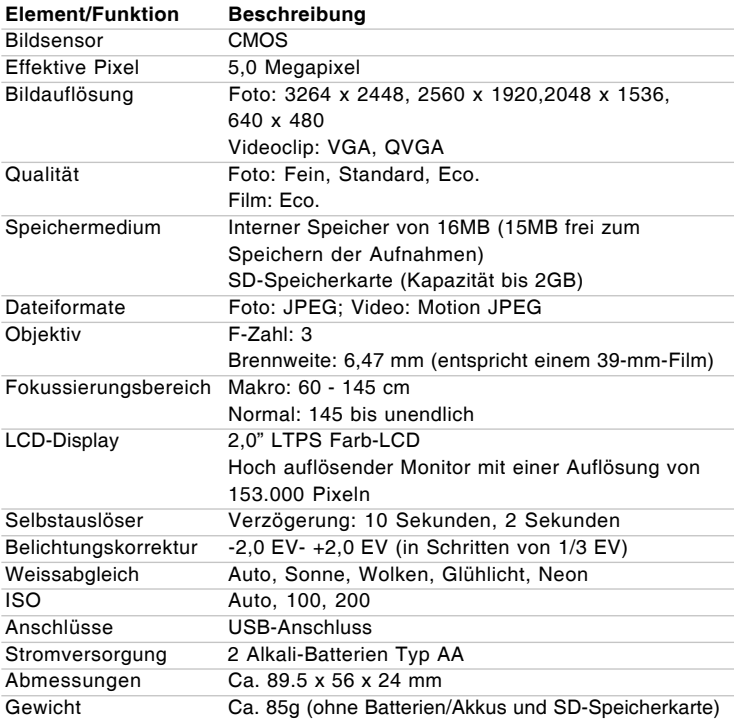

\* Änderungen von Design und technischen Daten bleiben vorbehalten und bedürfen keiner Ankündigung.

# **HINWEISE ZUR FEHLERBEHEBUNG**

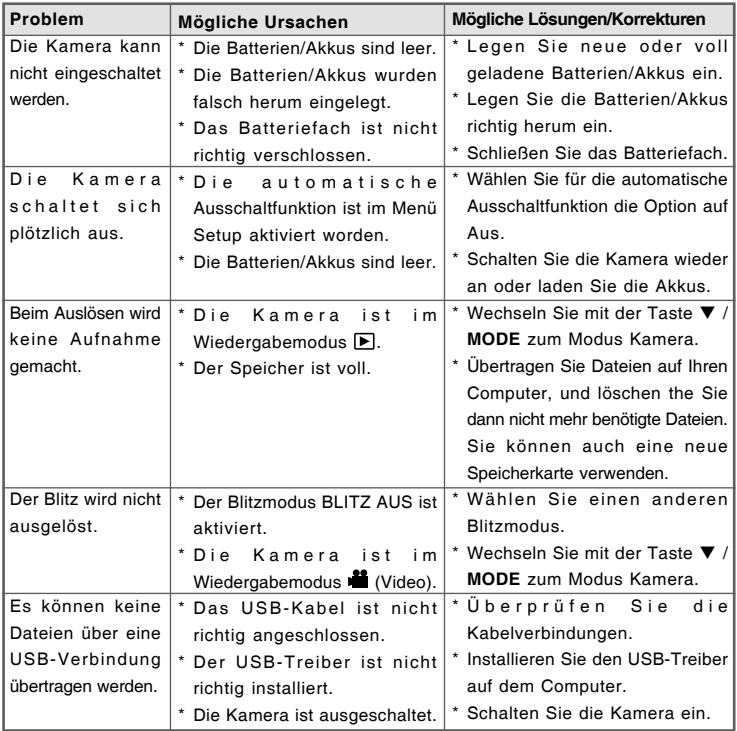

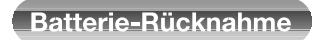

Batterien dürfen nicht mit dem Hausmüll entsorgt werden.

Der Verbraucher ist gesetzlich verpflichtet, Batterien nach Gebrauch zurückzugeben, z.B. bei den öffentlichen Sammelstellen oder dort, wo derartige Batterien verkauft werden.

Schadstoffhaltige Batterien sind alternativ mit dem Zeichen

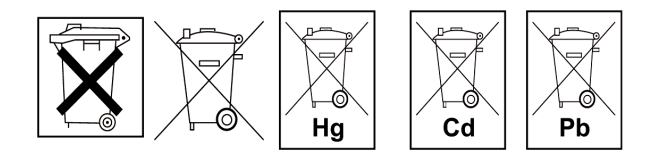

"durchgestrichene Mülltonne" (allgemein) und einem der chemischen Symbole Cd (= Batterie enthält Cadmium), Hg (= Batterie enthält Quecksilber) oder Pb (= Batterie enthält Blei) versehen.

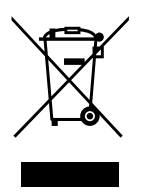

Achtung: Ihr Produkt trägt dieses Symbol. Es besagt, dass Elektro- und Elektronikgeräte nicht mit dem Haushaltsmüll entsorgt, sondern einem getrennten Rücknahmesystem zugeführt werden sollten.

### **A. Entsorgungsinformationen für Benutzer aus Privathaushalten**

### **1. In der Europäischen Union**

Achtung: Werfen Sie dieses Gerät zur Entsorgung bitte nicht in den normalen Hausmüll!

Gemäß einer neuen EU-Richtlinie, die die ordnungsgemäße Rücknahme, Behandlung und Verwertung von gebrauchten Elektround Elektronikgeräten vorschreibt, müssen elektrische und elektronische Altgeräte getrennt entsorgt werden.

Nach der Einführung der Richtlinie in den EU-Mitgliedstaaten können Privathaushalte ihre gebrauchten Elektro- und Elektronikgeräte nun kostenlos an ausgewiesenen Rücknahmestellen abgeben\*.

In einigen Ländern\* können Sie Altgeräte u.U. auch kostenlos bei Ihrem Fachhändler abgeben, wenn Sie ein vergleichbares neues Gerät kaufen. \*) Weitere Einzelheiten erhalten Sie von Ihrer Gemeindeverwaltung.

Wenn Ihre gebrauchten Elektro- und Elektronikgeräte Batterien oder Akkus enthalten, sollten diese vorher entnommen und gemäß örtlich geltenden Regelungen getrennt entsorgt werden.

Durch die ordnungsgemäße Entsorgung tragen Sie dazu bei, dass Altgeräte angemessen gesammelt, behandelt und verwendet werden. Dies verhindert mögliche schädliche Auswirkungen auf Umwelt und Gesundheit durch eine unsachgemäße Entsorgung.

#### **2. In anderen Ländern außerhalb der EU**

Bitte erkundigen Sie sich bei Ihrer Gemeindeverwaltung nach dem ordnungsgemäßen Verfahren zur Entsorgung dieses Geräts.

Für die Schweiz: Gebrauchte Elektro- und Elektronikgeräte können kostenlos beim Händler abgegeben werden, auch wenn Sie kein neues Produkt kaufen. Weitere Rücknahmesysteme finden Sie auf der Homepage von www.swico.ch oder www.sens.ch.

### **B. Entsorgungsinformationen für gewerbliche Nutzer**

#### **1. In der Europäischen Union**

Wenn Sie dieses Produkt für gewerbliche Zwecke genutzt haben und nun entsorgen möchten:

Bitte wenden Sie sich an Ihren Fachhändler, der Sie über die Rücknahme des Produkts informieren kann. Möglicherweise müssen Sie die Kosten für die Rücknahme und Verwertung tragen. Kleine Produkte (und kleine Mengen) können möglicherweise bei Ihrer örtlichen Rücknahmestelle abgegeben werden.

Für Spanien: Bitte wenden Sie sich an das vorhandene Rücknahmesystem oder Ihre Gemeindeverwaltung, wenn Sie Fragen zur Rücknahme Ihrer Altgeräte haben.

### **2. In anderen Ländern außerhalb der EU**

Bitte erkundigen Sie sich bei Ihrer Gemeindeverwaltung nach dem ordnungsgemäßen Verfahren zur Entsorgung dieses Geräts.